# **F1 in SchoolsTM Design Project with SolidWorks® 2011 Software**

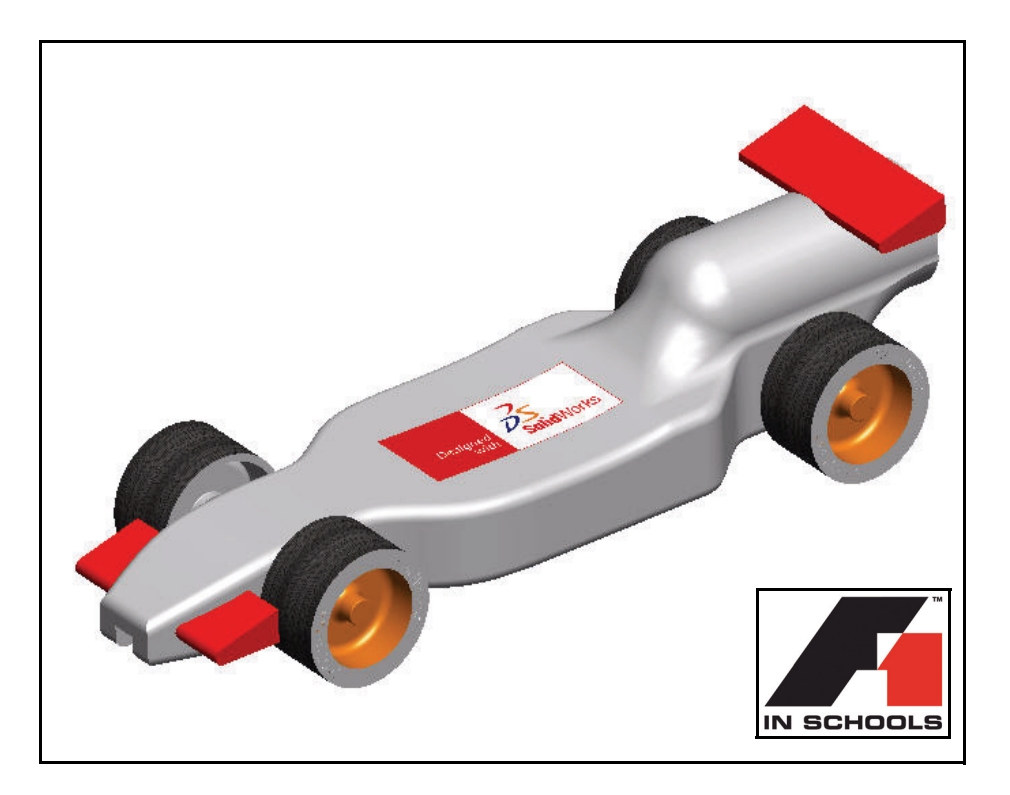

**For Type-R Cars**

Dassault Systèmes SolidWorks Corp. 300 Baker Avenue Concord, MA 01742 USA Phone: 1 800 693 9000

Outside the US: 1 978 371 5011 Fax: 1 978 371 7303 info@solidworks.com © 1995-2011, Dassault Systèmes SolidWorks Corporation, a Dassault Systèmes S.A. company, 300 Baker Avenue Concord, Massachusetts 01742 USA. All Rights Reserved.

The information and the software discussed in this document are subject to change without notice and are not commitments by Dassault Systèmes SolidWorks Corporation (DS SolidWorks).

No material may be reproduced or transmitted in any form or by any means, electronic or mechanical, for any purpose without the express written permission of DS SolidWorks. The software discussed in this document is furnished under a license and may be used or copied only in accordance with the terms of this license. All warranties given by DS SolidWorks as to the software and documentation are set forth in the SolidWorks Corporation License and Subscription Service Agreement, and nothing stated in, or implied by, this document or its contents shall be considered or deemed a modification or amendment of such warranties.

#### **Patent Notices for SolidWorks Standard, Premium, and Professional Products.**

US Patents 5,815,154; 6,219,049; 6,219,055; 6,603,486; 6,611,725; and 6,844,877 and certain other foreign patents, including EP 1,116,190 and JP 3,517,643. US and foreign patents pending, e.g., EP 1,116,190 and JP 3,517,643). U.S. and foreign patents pending.

#### **Trademarks and Other Notices for All SolidWorks Products.**

SolidWorks, 3D PartStream.NET, 3D ContentCentral,

PDMWorks, eDrawings, and the eDrawings logo are registered trademarks and FeatureManager is a jointly owned registered trademark of DS SolidWorks. SolidWorks Enterprise PDM SolidWorks Simulation, SolidWorks Flow Simulation, and SolidWorks 2011 are product names of DS SolidWorks.

CircuitWorks, Feature Palette, FloXpress, PhotoWorks, TolAnalyst, and XchangeWorks are trademarks of DS SolidWorks.

FeatureWorks is a registered trademark of Geometric Ltd. Other brand or product names are trademarks of their respective holders.

#### **COMMERCIAL COMPUTER SOFTWARE - PROPRIETARY.**

US Government Restricted Rights. Use, duplication, or disclosure by the government is subject to restrictions as set forth in FAR 52.227-19 (Commercial Computer Software - Restricted Rights), DFARS 227.7202 (Commercial Computer Software and Commercial Computer Software Documentation), and in the license agreement, as applicable.

Contractor/Manufacturer:

Dassault Systèmes SolidWorks Corp, 300 Baker Avenue, Concord, Massachusetts 01742 USA

#### **Copyright Notices for SolidWorks Standard, Premium, and Professional Products.**

Portions of this software © 1990-2011 Siemens Product Lifecycle Management Software III (GB) Ltd. Portions of this software © 1998-2011 Geometric Ltd. Portions of this software © 1986-2011 mental images GmbH & Co.KG.

Portions of this software © 1996-2011 Microsoft Corporation. All Rights Reserved.

Portions of this software © 2000-2011 Tech Soft 3D

Portions of this software © 1998-2008 3Dconnexion.

This software is based in part on the work of the Independent JPEG Group. All Rights Reserved. Portions of this software incorporate PhyX™ by NVIDIA 2006-2009.

Portions of this software are copyrighted by and are the property of UGS Corp. © 2011.

Portions of this software © 2001 - 2011 Luxology, Inc. All Rights Reserved, Patents Pending.

Portions of this software © 2007 - 2011 DriveWorks Ltd. Copyright 1984 - 2009 Adobe Systems, Inc. and its licensors. All rights reserved. Protected by U.S. Patents 5,929,866; 5,943,063; 6,289,364; 6,639,593; 6,743,382; Patents Pending. Adobe, the Adobe logo, Acrobat, the Adobe PDF logo, Distiller and Reader are registered trademarks or trademarks of Adobe Systems Inc. in the U.S. and other countries.

For more copyright information, in SolidWorks see **Help**, **About SolidWorks**.

Other portions of SolidWorks 2011 are licensed from DS SolidWorks licensors.

#### **Copyright Notices for SolidWorks Simulation.**

Portions of this software © 2008 Solversoft Corporation. PCGLSS © 1992 - 2007 Computational Applications and System Integration, Inc. All Rights Reserved.

Portions of this product are distributed under license from DC Micro Development, Copyright © 1994 - 2005 DC Micro Development. All Rights Reserved.

Document Number: PMS1019-ENG

#### **SolidWorks** *Engineering Design and Technology Series*

# **Lesson 2 Designing the Race Car**

When you complete this lesson, you will be able to:

- **Describe important factors to the performance of a CO<sub>2</sub>-powered Race Car**
- $\blacksquare$  Create the Race Car assembly from an existing model using the following Feature and Sketch tools: Extruded Boss/Base, Extruded Cut, Fillet, Line, Sketch Fillet, Smart Dimension, Mate, Explode, and Rotate Component
- $\blacksquare$  Insert components into a new assembly
- $\blacksquare$  Apply Standard mates between components in the Race Car assembly
- $\Box$  Create an Exploded configuration of the Race Car assembly
- Apply the Mass Properties tool
- $\blacksquare$  Apply the Measure tool
- **•** Open Parts from the Race Car assembly
- Confirm the required Race Car dimensions for Type-R with the Rules and Regulations of the F1 in Schools™ Design Project contest

**Lesson 2: Designing the Race Car SolidWorks** and SolidWorks and SolidWorks

*Engineering Design and Technology Series*

# **Important Design Considerations**

Within the framework of the *F1 in Schools*™ *Design Project* contest specifications, there are a few factors to keep in mind when it comes to building a winning car. These are:

**Friction** 

Energy used to overcome friction is energy that isn't being

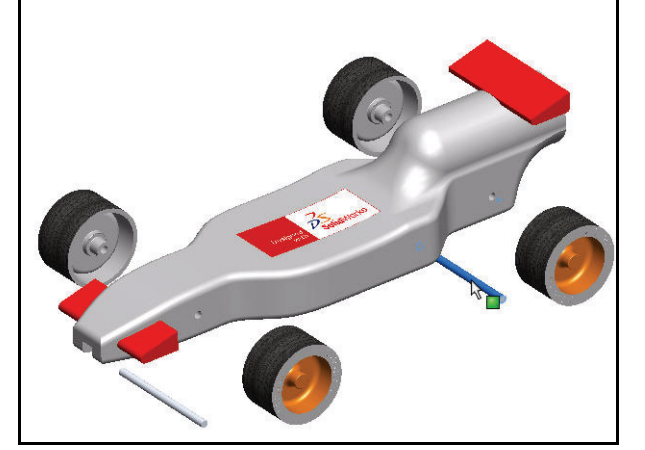

used to accelerate your Race Car. Sources of friction include:

- Wheels and axles: if the wheels do not spin freely, the Race Car will be slow.
- Misaligned axles: if the axle holes are not drilled perpendicular to the centerline of the car, the car will have a tendency to turn to the left or right. This will cost you speed and the contest!
- Misaligned screw eyes: if the screw eyes are not positioned and aligned properly, the guideline can drag on them, the car body, or the wheels. This can slow the car dramatically.
- Bumps or imperfections in the rolling surface of the wheel. The more perfectly round and smooth the wheels are, the better they will roll.
- <sup>Q</sup> **Mass**

There is a finite amount of thrust produced by a  $CO<sub>2</sub>$  cartridge. It stands to reason that a car with less mass will accelerate quicker and travel down the track faster. Reducing the mass of your car is one way to build a faster car. Keep in mind that the contest specifications stipulates a minimum mass of 55grams for the vehicle.

## **E** Aerodynamics

The air exerts a resistance, or drag, as the car tries to move through it. To minimize drag, your car should have a smooth, streamlined shape.

**Note:** Check in the back of this lesson for a summary of the required design requirements for your Race Car assembly. Visit www.f1inschools.co.uk for updated design requirements and specifications.

### **SolidWorks Lesson 2: Designing the Race Car**

# **About Balsa**

Balsa trees grow naturally in the humid rain forests of Central and South America. Its natural range extends south from Guatemala, through Central America, to the north and west coast of South America as far as Bolivia. However, the small country of Ecuador on the western coast of South America, is the world's primary source of balsa for model building.

Balsa needs a warm climate with plenty of rainfall and good drainage. For that reason, the best stands of balsa usually appear on the high ground between tropical rivers. Ecuador has the ideal geography and climate for growing balsa trees.

Balsa wood imported into North America is plantation grown. Don't worry about destroying the rain forests by using balsa – it grows incredibly fast. In 6 to 10 years the

Ecuador

tree is ready for harvesting, having reached a height of 18 to 28 meters (60 to 90 feet) and a diameter of about 115 centimeters (45 inches). If left to continue growing, the new wood on the outside layers becomes very hard and the tree begins to rot in the center. Unharvested, a balsa tree may grow to a diameter of 180 centimeters (6 feet) or more, but very little usable lumber can be obtained from a tree of this size.

Use balsa wood with a clear conscience. The rain forests aren't being destroyed to harvest it.

# **Start SolidWorks and open an existing part**

- **1 Start the SolidWorks application.** Click **All Programs, SolidWorks, SolidWorks**  from the Start menu. The SolidWorks graphics area is displayed.
- **2 Open the Design Library. Click the Design Library of tab from the Task** Pane.

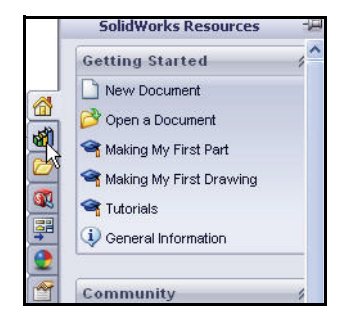

#### **Lesson 2: Designing the Race Car SolidWorks** and SolidWorks and SolidWorks

*Engineering Design and Technology Series*

**3 Open the Race Car Block.**

Click the **Race Car Design Project SolidWorks**  folder located in the Design Library.

The contents of the folder is displayed in the lower portion of the Design Library window.

Drag and drop the part named **Race Car Block** into the SolidWorks graphics area. View the model and the FeatureManager design tree.

**Note:** This may take 1-5 seconds.

The FeatureManager design tree located on the left side of the SolidWorks window provides an outline view of the active model. This makes it easy to see how the model was constructed.

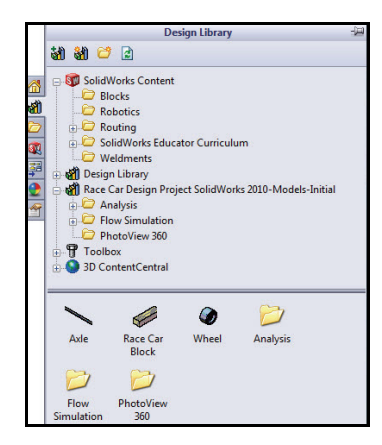

The FeatureManager design tree and the graphics area are dynamically linked. You can select features, sketches, drawing views, and construction geometry in either pane.

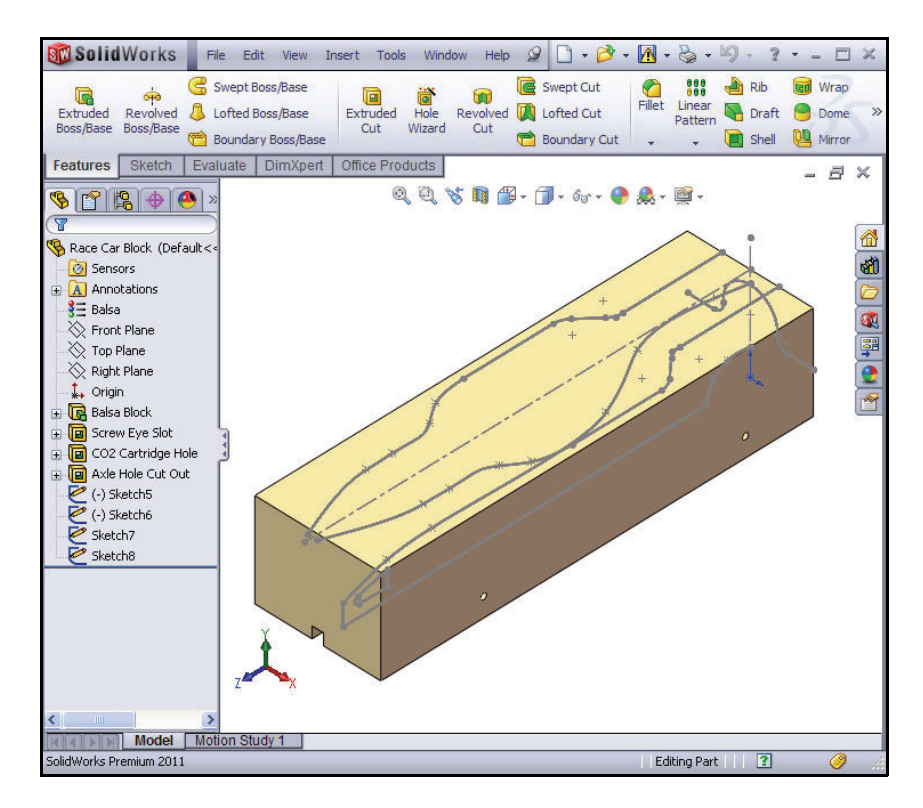

#### **SolidWorks Lesson 2: Designing the Race Car**

*Engineering Design and Technology Series*

**4 Review the created features and sketches in the model.** Drag the **rollback bar** upwards to a position before the Balsa Block feature.

The Balsa Block feature is displayed.

Double-click the Balsa Block feature in the FeatureManager. The feature is displayed in blue in the graphics area and Sketch1 is displayed. View the dimensions. If needed, press the z key to fit the model to the graphics area.

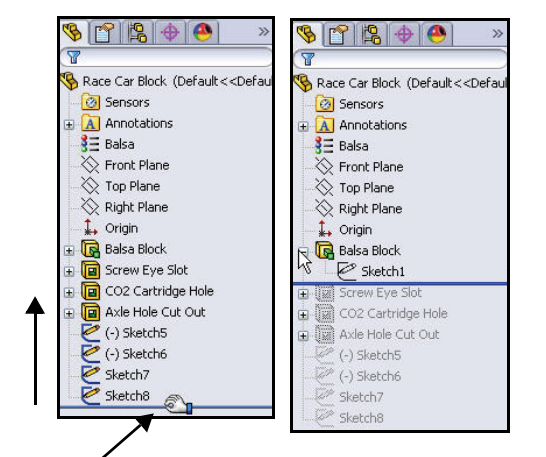

# **Note:** The Balsa Block is 223mm x

50mm x 65mm. If you plan to use a fixture to machine your car, you must make sure that your design is no longer that 210mm. Most fixtures have a nose plate that holds the front of the balsa block and if your design is too long, it can/will end up breaking the endmill or possible damaging the fixture.

Drag the **rollback bar** downwards to a position before the Screw Eye Slot feature.

View the features in the graphics area.

Double-click the Screw Eye Slot feature in the FeatureManager. The feature is displayed in blue and Sketch2 is displayed.

Drag the **rollback bar** downwards to a position before the CO2 Cartidge Hole feature. View the features in the graphics area.

Double-click the CO2 Cartidge Hole feature in the FeatureManager. The feature is displayed in blue and Sketch3 is displayed.

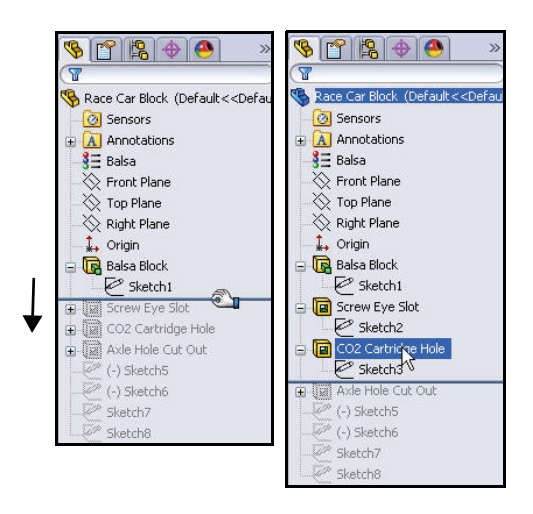

Drag the **rollback bar** downwards to a position before the Axle Hole Cut Out feature. View the features in the graphics area.

#### **Lesson 2: Designing the Race Car SolidWorks** and SolidWorks and SolidWorks

# *Engineering Design and Technology Series*

Double-click the Axle Hole Cut Out feature in the FeatureManager. The feature is displayed in blue and Sketch4 is displayed.

Drag the **rollback bar** downwards to a position before  $(-)$  Sketch5.

Click  $(-)$  Sketch5 from the FeatureManager. View  $(-)$  Sketch5 in the graphics area.

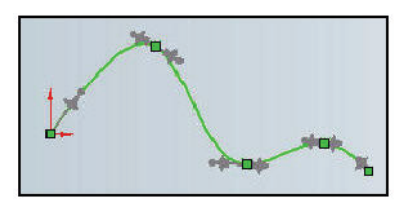

 $(-)$  Sketch5 is the sketch of a Spline. Splines are used to sketch curves that have continuously changing shape. Splines are defined by a series of points between which the SolidWorks software uses equations to interpolate the curve geometry.

Splines are very useful for modeling free-form shapes, "body of the Race Car" that are smooth.

**Note:** (-) Sketch5 is not fully defined, because a spline is free-form and will vary by the designer.

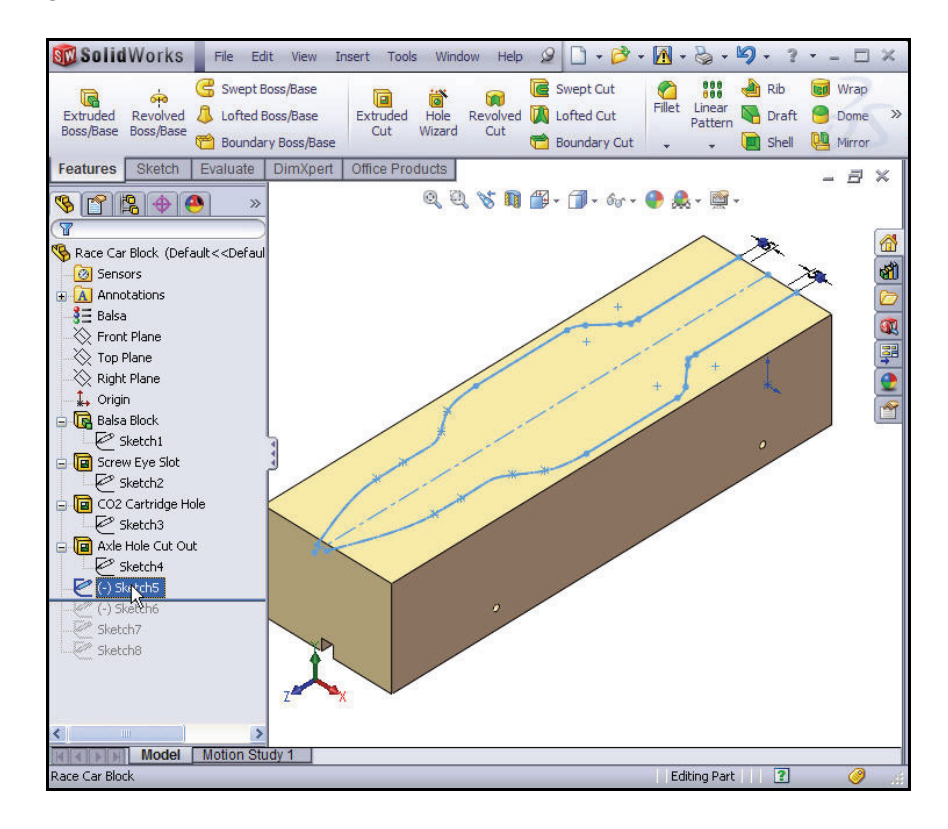

### **16 Start SolidWorks and open an existing part**

**SolidWorks Lesson 2: Designing the Race Car**

*Engineering Design and Technology Series*

Drag the **rollback bar** downwards to a position below Sketch8.

Click Sketch8 from the FeatureManager.

View Sketch8 in the graphics area.

Click **inside** the graphics area.

# **Extruded Cut Feature**

An Extruded Cut feature removes material from a part or an assembly. Remove material for the Race Car Body.

**1 Create the first Extruded Cut Feature.** Right-click  $(-)$  Sketch5 from the FeatureManager.

Click **Edit Sketch e** from the Context toolbar. The Sketch toolbar is displayed in the CommandManager.

Click the **Features** tab from the CommandManager. The Features toolbar is displayed.

Click the **Extruded Cut a** tool from the Features toolbar. The Cut-Extrude PropertyManager is displayed.

Select **Through All** for the End Condition in Direction 1.

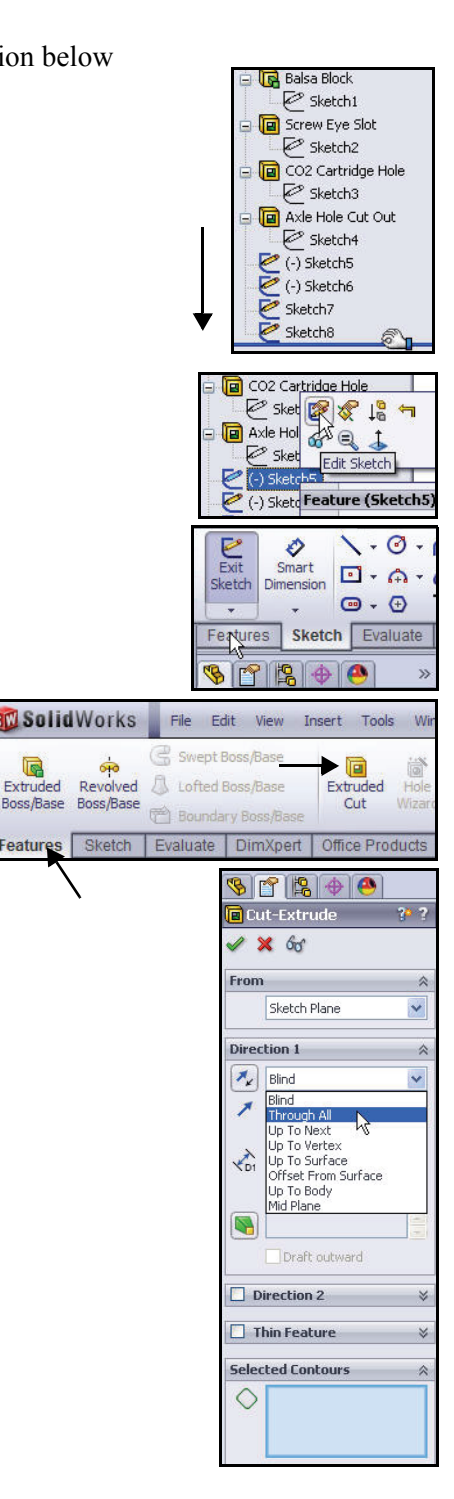

 $\blacksquare$ 

eature

**Extruded Cut Feature 17**

Click the **two surfaces** as illustrated in the graphic area. Sketch5- Region<1> and Sketch5-Region<2> are displayed in the Selected Contours dialog box.

Click  $OK \nightharpoonup$  from the Cut-Extrude PropertyManager.

Cut-Extrude1 is displayed in the FeatureManager.

Click **inside** the graphics area. View the results.

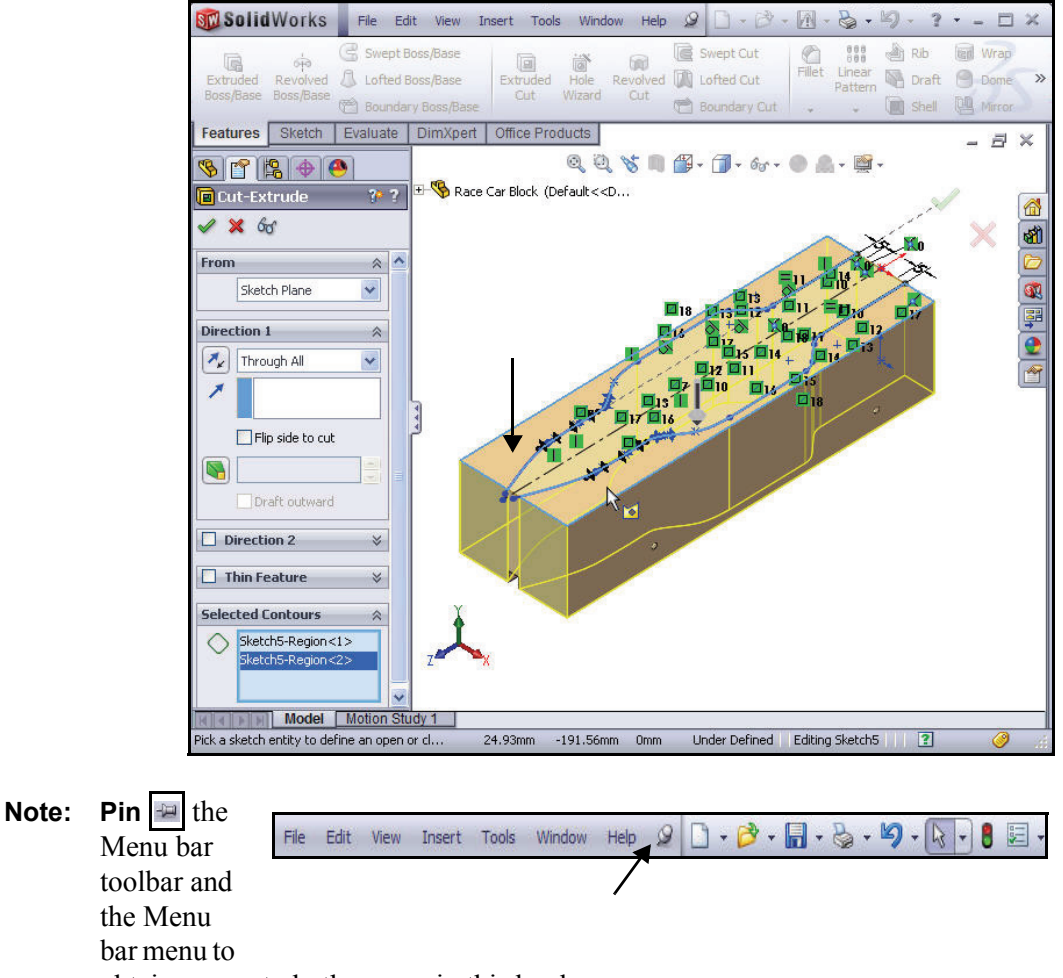

obtain access to both menus in this book.

- *Engineering Design and Technology Series*
	- **2 Save the model.**

Click **Save F** from the Menu bar toolbar.

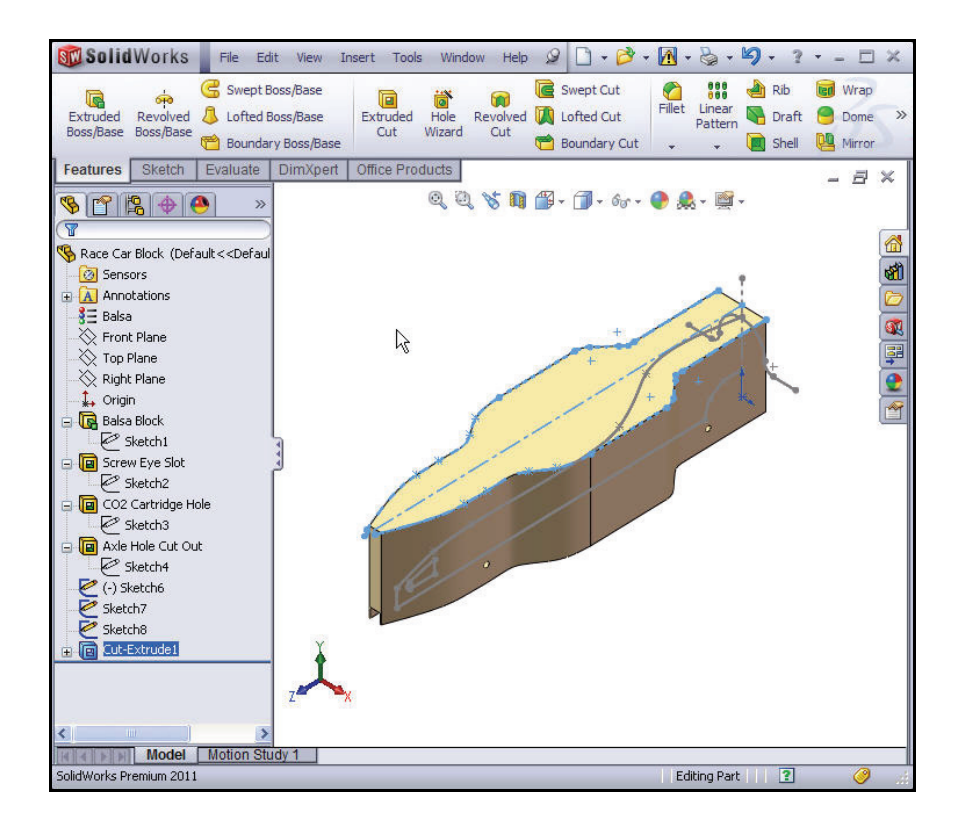

## **3 Create the second Extruded Cut Feature.**

Right-click  $(-)$  Sketch6 from the FeatureManager.

Click **Edit Sketch** <sup>*₹*</sup> from the Context toolbar. The Sketch toolbar is displayed in the CommandManager.

Click **Right** view from the Heads-up View toolbar. The Right view is displayed.

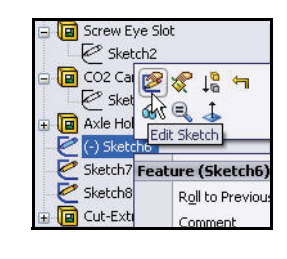

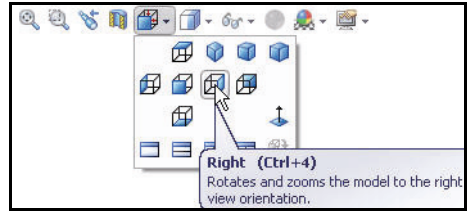

**Extruded Cut Feature 19**

*Engineering Design and Technology Series*

Press the **z** key to Zoom out. Press the **Z** key to Zoom in. Press the **f** key to fit the model to Graphics area.

Click the **Features** tab from the CommandManager. The Features toolbar is displayed.

Click the **Extruded Cut a** tool. The Cut-Extrude PropertyManager is displayed.

**Note:** Through All is selected for End Condition in Direction 1 and Direction 2.

> Check the **Flip side to cut** box. View the direction of the extrude.

Click OK | from the Cut-Extrude PropertyManager. Cut-Extrude2 is displayed.

Click **Save F** from the Menu bar toolbar.

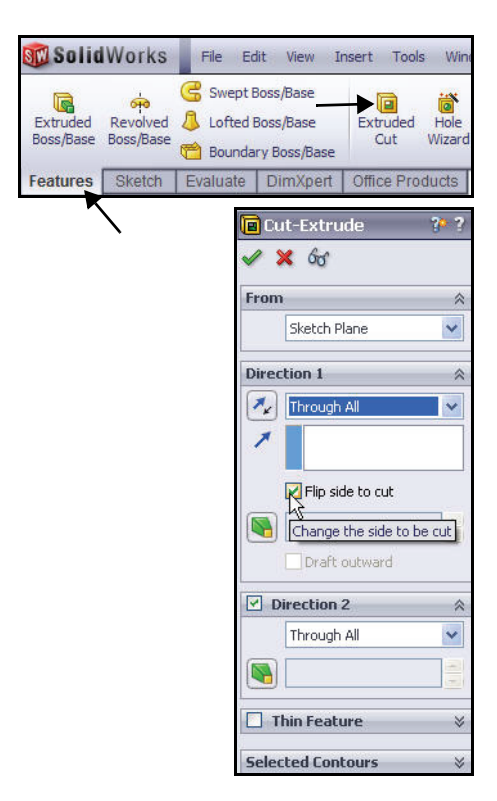

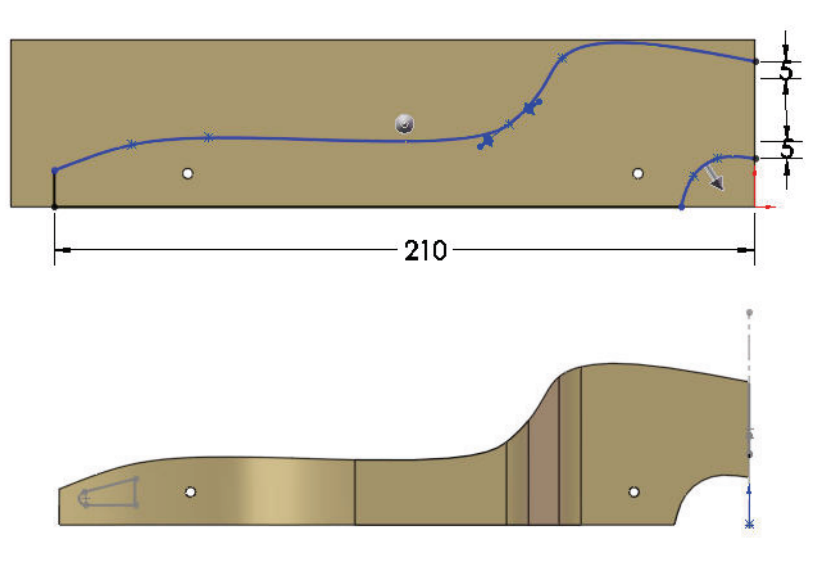

**20 Extruded Cut Feature**

**4 Create the third Extruded Cut Feature.** Create the hole for the  $CO<sub>2</sub>$  cartridge. Right-click Sketch7 from the FeatureManager.

Click **Edit Sketch** from the Context toolbar. The Sketch toolbar is displayed in the CommandManager.

Click **Back**  $\mathbf{\mathcal{D}}$  view from the Heads-up View toolbar.

Click **Hidden Lines Visible** *<u>El</u>* from the Heads-up View toolbar.

View the dimensions of the sketch.

**Note:** Sketch7 is the sketch for the  $CO<sub>2</sub>$  cartridge hole.

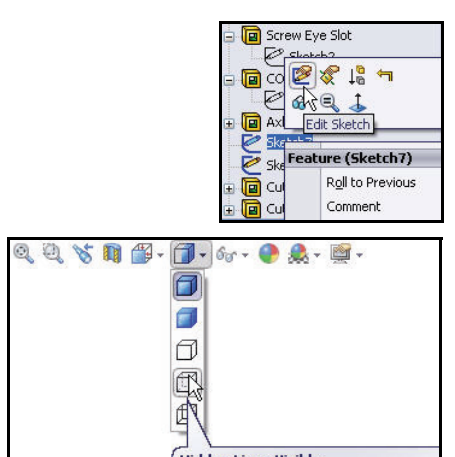

**Hidden Lines Visible** Displays all edges of the model. Edges<br>that are hidden from the current view and<br>displayed in a different color or font.

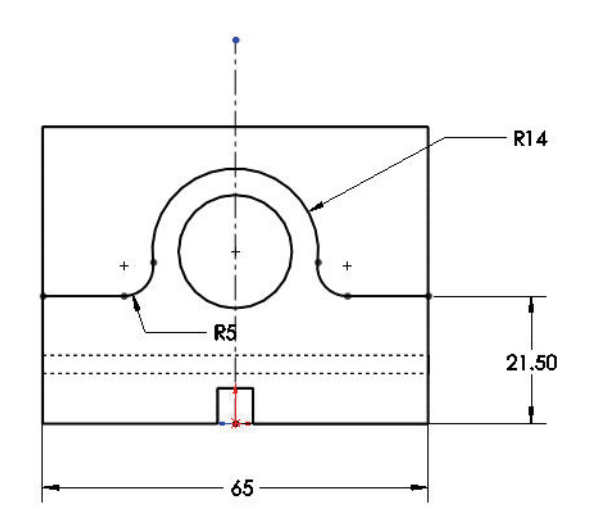

### **Extruded Cut Feature 21**

### **SolidWorks Lesson 2: Designing the Race Car**

Click the **Features** tab from the CommandManager. The Features toolbar is displayed.

Click the **Extruded Cut**  tool. The Cut-Extrude PropertyManager is displayed.

Click **Through All** for End Condition in Direction 1 and Direction 2.

Check the **Flip side to cut** box.

**Note:** View the direction of the extrude feature arrows.

*Engineering Design and Technology Series*

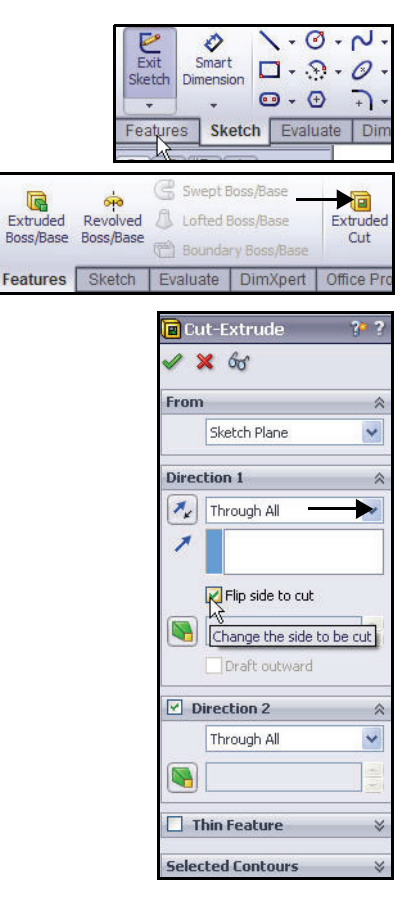

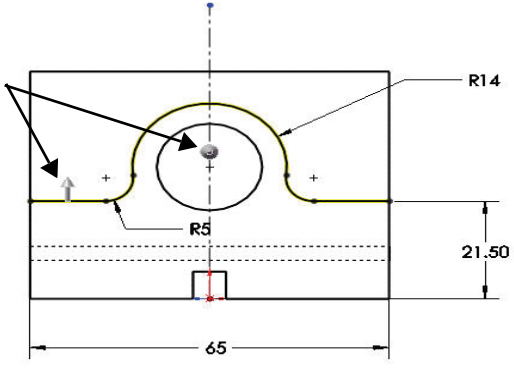

## **22 Extruded Cut Feature**

**SolidWorks Lesson 2: Designing the Race Car**

**Click Isometric V** view from the Heads-up View toolbar.

Click  $\mathsf{OK}$   $\blacktriangleright$  from the Cut-Extrude PropertyManager. View the Extruded Cut feature. Cut-Extrude3 is displayed.

Click **inside** the graphics area.

Click **Shaded With** 

**Edges f** from the Heads-up View toolbar.

**5 Save the model.**

Click **Save** .

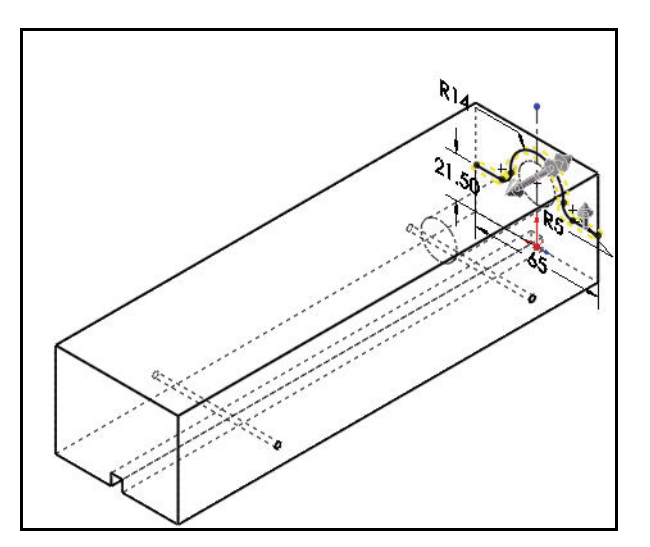

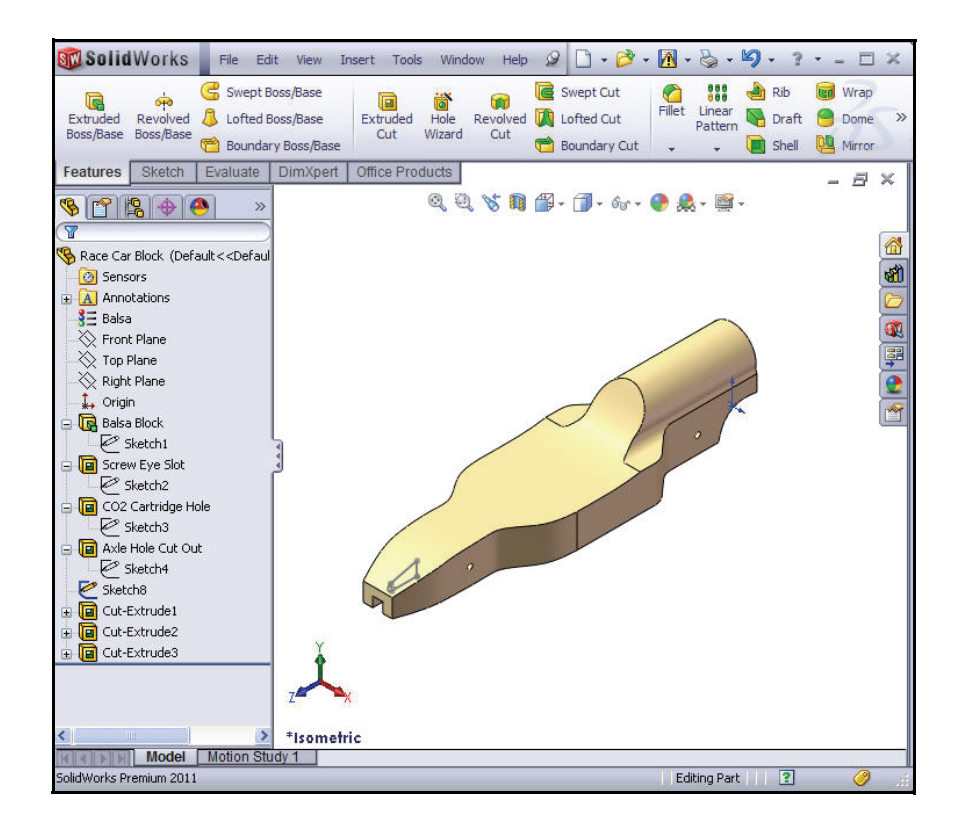

**Extruded Cut Feature 23**

**Lesson 2: Designing the Race Car SolidWorks** and SolidWorks and SolidWorks

*Engineering Design and Technology Series*

# **Create the Front Wing**

**1 Create a MidPlane Extruded Boss Feature.** Right-click Sketch8 from the FeatureManager. Sketch8 is the sketch for the front wing of the car.

Click **Edit Sketch e** from the Context toolbar. The Sketch toolbar is displayed in the CommandManager.

Click **Right**  $\boxed{\oplus}$  view from the Heads-up View toolbar.

Click the **z** key to fit the model in the graphics area.

View the sketch dimensions.

**2 Create an Extruded Boss Feature.** An Extruded Boss feature adds material to the model.

Click the **Features** tab from the CommandManager. The Features toolbar is displayed.

**Click Extruded Boss/Base in** from the Features toolbar. The Boss-Extrude PropertyManager is displayed.

Select **Mid Plane** for End Condition in Direction 1.

Enter **50.00**mm for Depth.

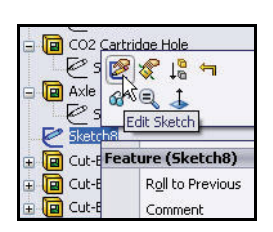

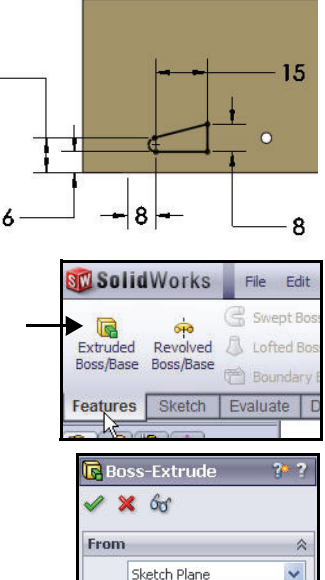

 $10 -$ 

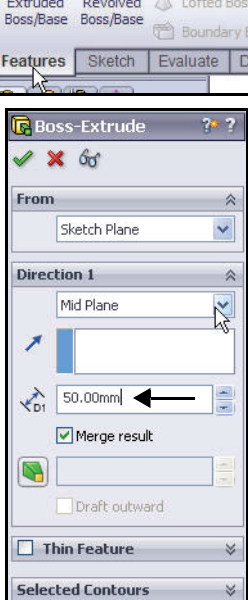

**24 Create the Front Wing**

**Click Isometric View** from the Heads-up View toolbar. View the Extruded Boss feature.

Click  $OK \nightharpoonup$  from the Boss-Extrude PropertyManager. Boss-Extrude1 is displayed.

Click **inside** the graphics area.

**Note:** Use your **middle mouse button** to rotate the model in the graphics area. View the created features.

# **SolidWorks Lesson 2: Designing the Race Car**

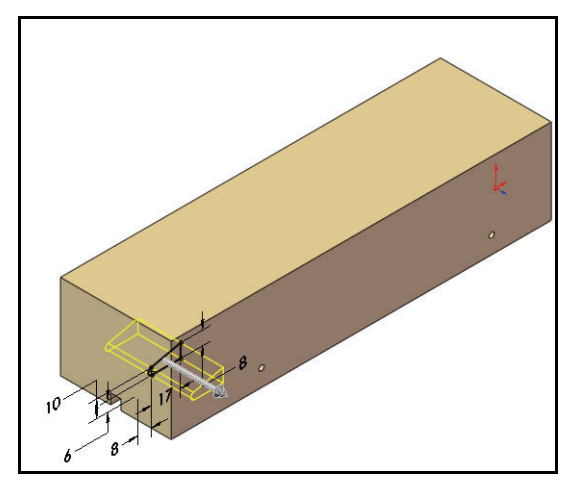

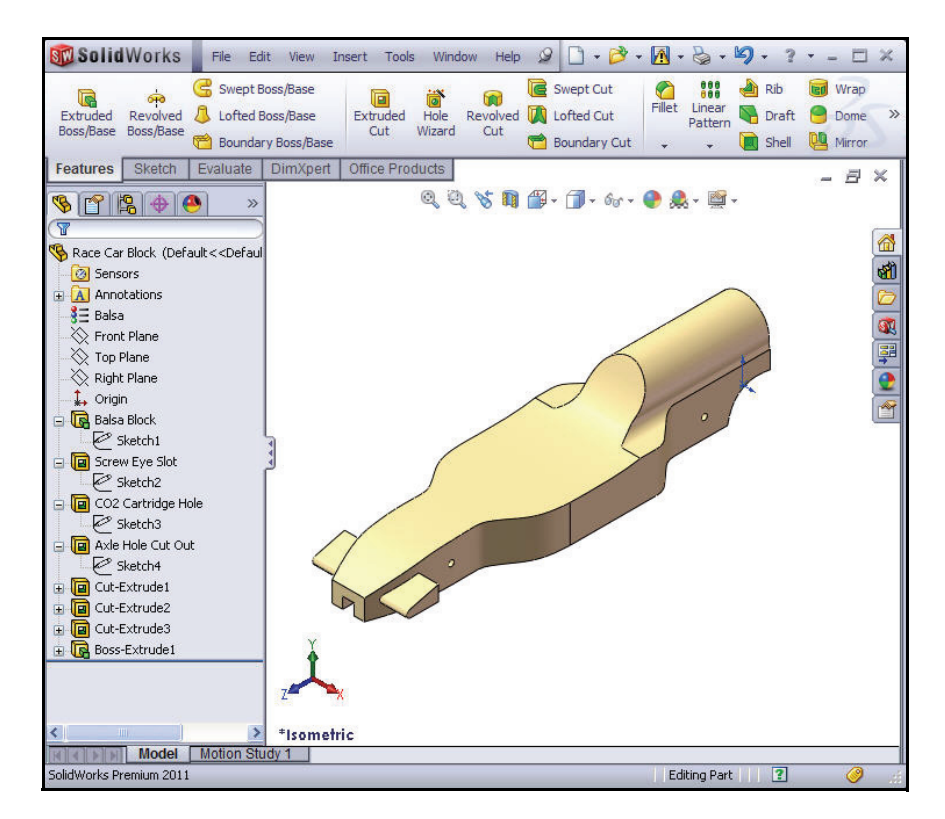

**Create the Front Wing 25**

*Engineering Design and Technology Series*

**3 Save the model.**

Click **Save <b>foll** from the Menu bar toolbar.

# **Create the Rear Wing**

**1 Create a Sketch.**

Click **Hidden Lines Removed**  $\boxed{\text{f}}$  from the Heads-up View toolbar.

Right-click **Right Plane** from the FeatureManager.

Click **Sketch f** from the Context toolbar. The Sketch toolbar is displayed. Right Plane is your Sketch plane.

Click **Right**  $\boxed{\text{B}}$  view from the Heads-up View toolbar.

Press the **z** key to fit the model to the graphics area.

Click the **Zoom to Area**  $\left|\frac{a}{b}\right|$  tool from the Heads-up View toolbar.

#### $\mathbb{R} \cdot \mathbb{S} \cdot \mathbb{S}$ . B  $\overline{1} \cdot \overline{1}$  $\sqrt{3}$ 园 ept Cut 888  $\mathbf{r}$ Rib led Wrap Fille <u>Linea</u> fted Cut Save (Ctrl+S) dary Cut Saves the active docur

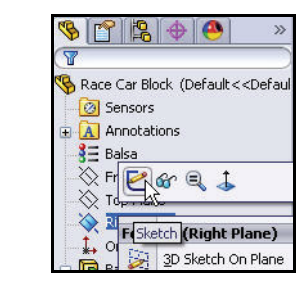

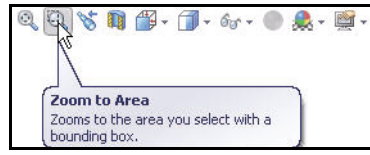

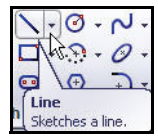

**26 Create the Rear Wing**

### **SolidWorks Lesson 2: Designing the Race Car**

*Engineering Design and Technology Series*

**Zoom in** on the back of the car as illustrated.

Click the **Zoom to Area Q** tool from the Heads-up View toolbar to deactivate.

Click the **Line**  $\bigcup$  tool from the Sketch toolbar. The Insert Line PropertyManager is displayed.

Sketch **four lines** as illustrated. The first point is Coincident with the top horizontal edge of the car.

**2 Deselect the Line Sketch tool.** Right-click **Select** in the graphics area.

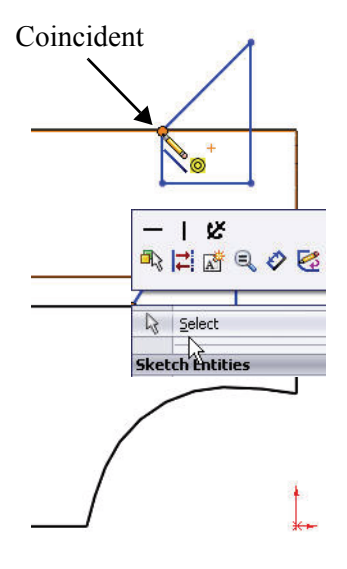

# *Engineering Design and Technology Series*

**3 Apply the Sketch Fillet tool.**

Click the **Sketch Fillet** and tool from the Sketch toolbar. The Sketch Fillet PropertyManager is displayed.

Enter **2**mm for Fillet Radius.

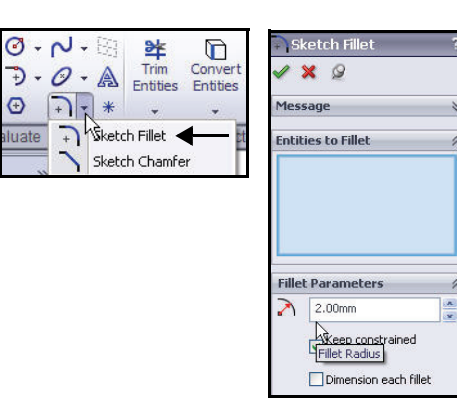

Click the **left endpoint** of the horizontal line.

Click the **right endpoint** of the horizontal line.

 $Click OK$  from the Sketch Fillet PropertyManager.

 $Click$  **OK**  $\blacktriangleright$  from the Sketch Fillet PropertyManager.

**4 Dimension the Rear Wing.**

Click the **Smart Dimension** tool from the Sketch toolbar. The Smart Dimension  $\sum$  icon is

displayed on the mouse pointer.

Click the **two** illustrated edges.

Click a **position** to the right.

Enter the **3**mm dimension.

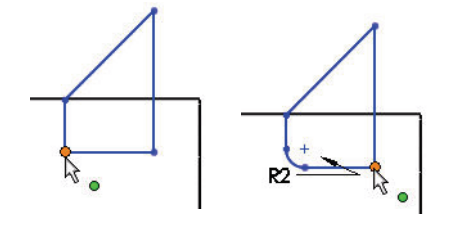

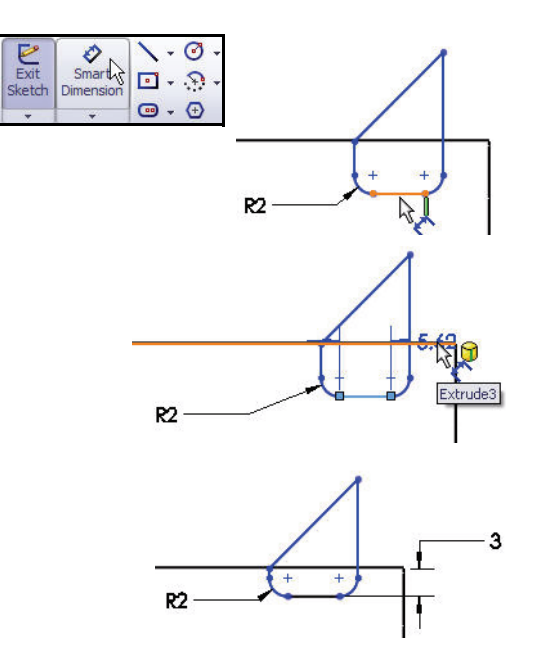

**28 Create the Rear Wing**

**SolidWorks Lesson 2: Designing the Race Car**

Click the illustrated **edge** and **point**.

Click a **position** to the right.

Enter the **8**mm dimension.

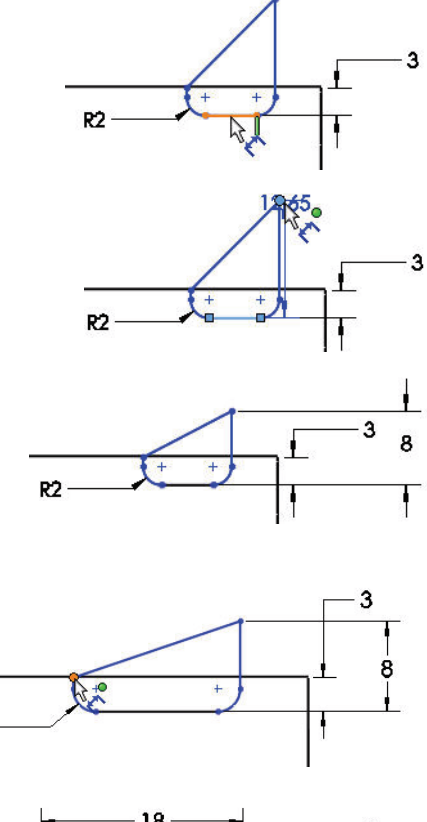

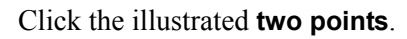

Click a **position** above the model.

Enter the **18**mm dimension.

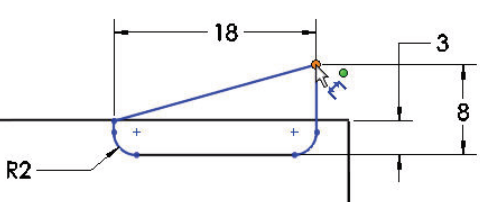

 $R2$ 

#### **Lesson 2: Designing the Race Car SolidWorks** and SolidWorks and SolidWorks

*Engineering Design and Technology Series*

Click the illustrated **two edges**.

Enter the **6**mm dimension.

Click a **position** above and to the right.

Sketch9 is fully defined and is displayed in black.

**Note:** If needed, click the Reverse the sense of dimension icon in the Modify dialog box.

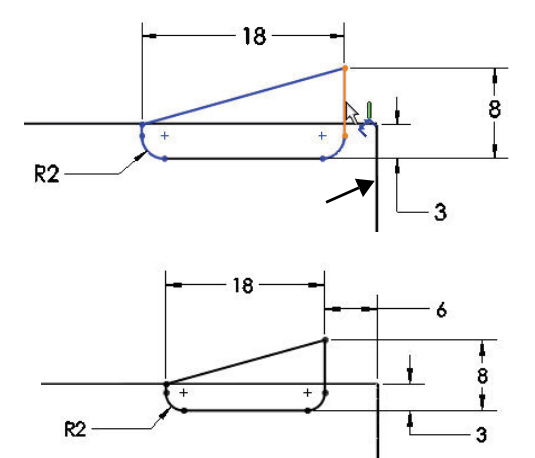

Click  $\mathsf{OK}$   $\blacktriangleleft$  from the Dimension PropertyManager.

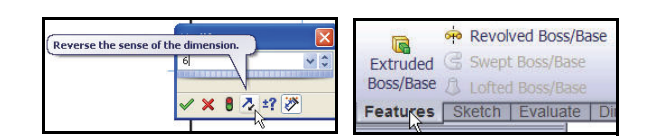

## **5 Create an Extruded Boss Feature.**

Click the **Features** tab from the CommandManager. The Features toolbar is displayed.

Click the **Extruded Boss/Base a** tool. The Boss-Extrude PropertyManager is displayed.

Click **Isometric V** view from the Heads-up View toolbar.

Select **Mid Plane** for the End Condition from the drop-down menu.

Enter **50**mm for Depth.

Click OK <sup>o</sup> from the Boss-Extrude PropertyManager. Boss-Extrude2 is displayed.

Click **Shaded With Edges f** from the Heads-up View toolbar.

Click **inside** the graphics area. View the results.

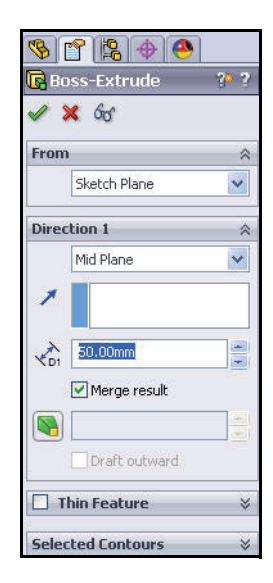

**SolidWorks Lesson 2: Designing the Race Car**

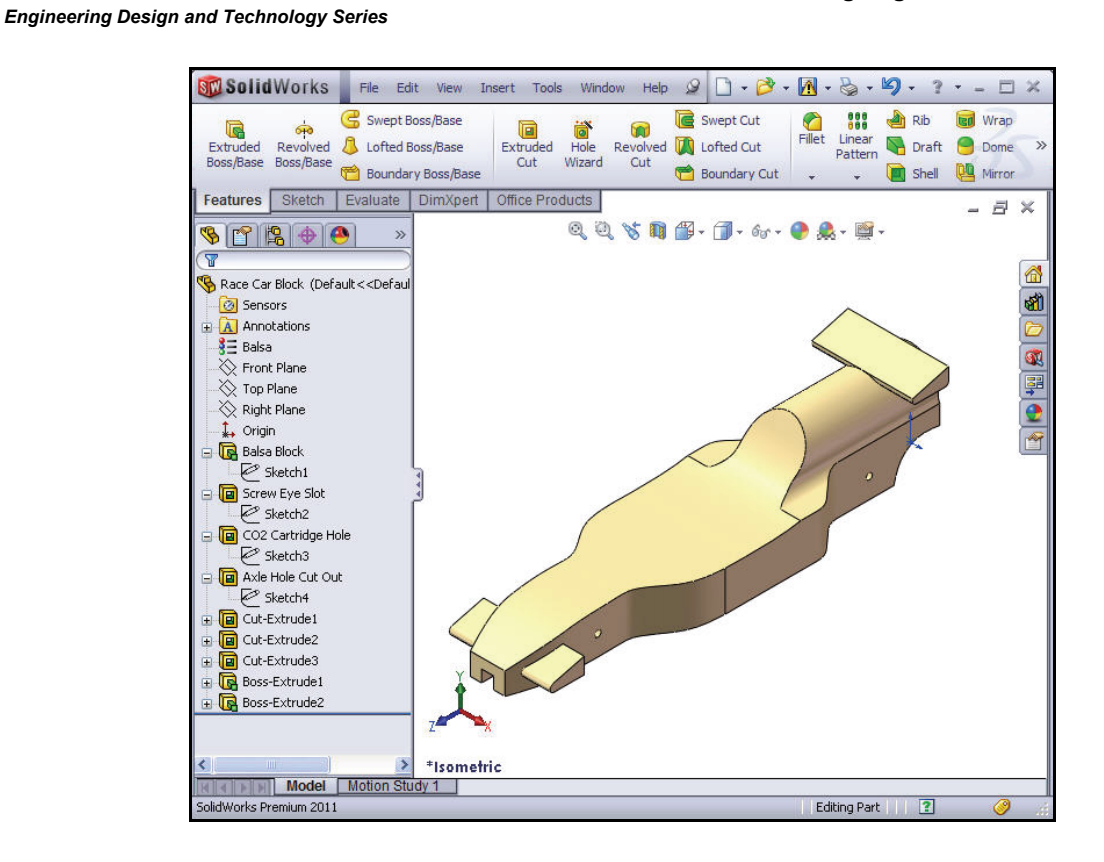

# **6 Save the model.**

Click **Save F** from the Menu bar toolbar.

- **Note:** Press the **s** key to view the previous commands in the graphics area.
- **Note:** Press the **g** key to activate the Magnifying glass tool. Use the Magnifying glass tool to inspect a model and make selections without changing the overall view of the model.

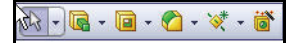

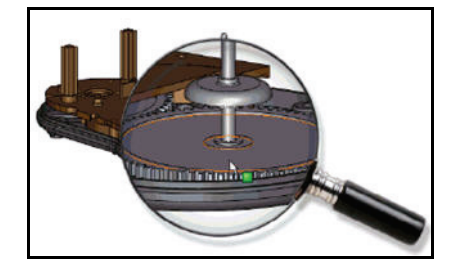

**Lesson 2: Designing the Race Car SolidWorks** and SolidWorks and SolidWorks

*Engineering Design and Technology Series*

## **Insert Fillets**

**1 Insert a Fillet Feature.**

Fillets creates a rounded internal or external face on the part. You can fillet all edges of a face, selected sets of faces, selected edges, or edge loops.

Click **Hidden Lines Removed** *I* from the Heads-up View toolbar.

Click the **Fillet**  $\bullet$  tool from the Features toolbar. The Fillet PropertyManager is displayed.

Click the **Manual** tab in the Fillet PropertyManager. Click the Constant radius Fillet Type box.

Enter **3**mm for Radius.

Click the **8 edges** on the top right of the car. The selected edges are displayed in the Items To Fillet box.

**Rotate** the car with the middle mouse button to view the left side of the car.

Click the **8 edges** on the top left of the car.

Click the **top front edge** of the car. The selected edges are displayed in the Items To Fillet box.

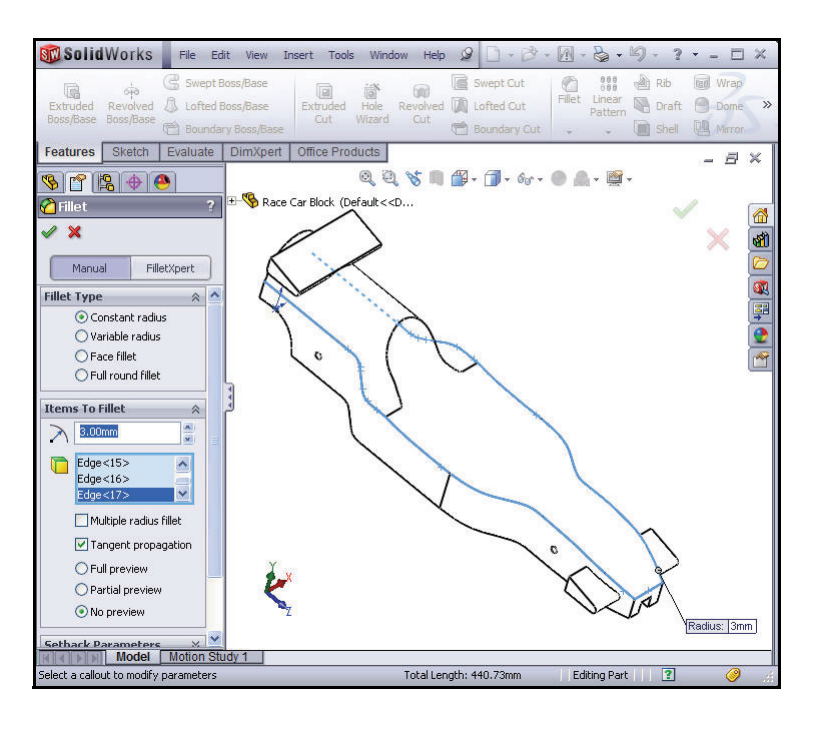

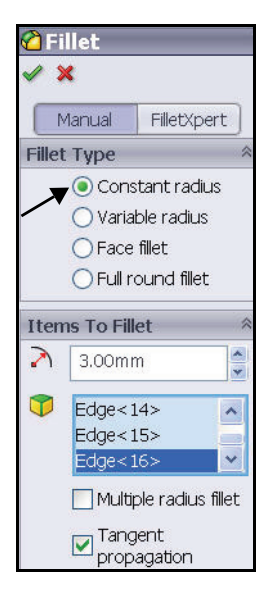

**Rotate** the car to view the bottom with the middle mouse button.

Click the **bottom edges** of the car. Do not select the two back curved edges or the two back straight edges as illustrated. The selected edges are displayed in the Items To Fillet box.

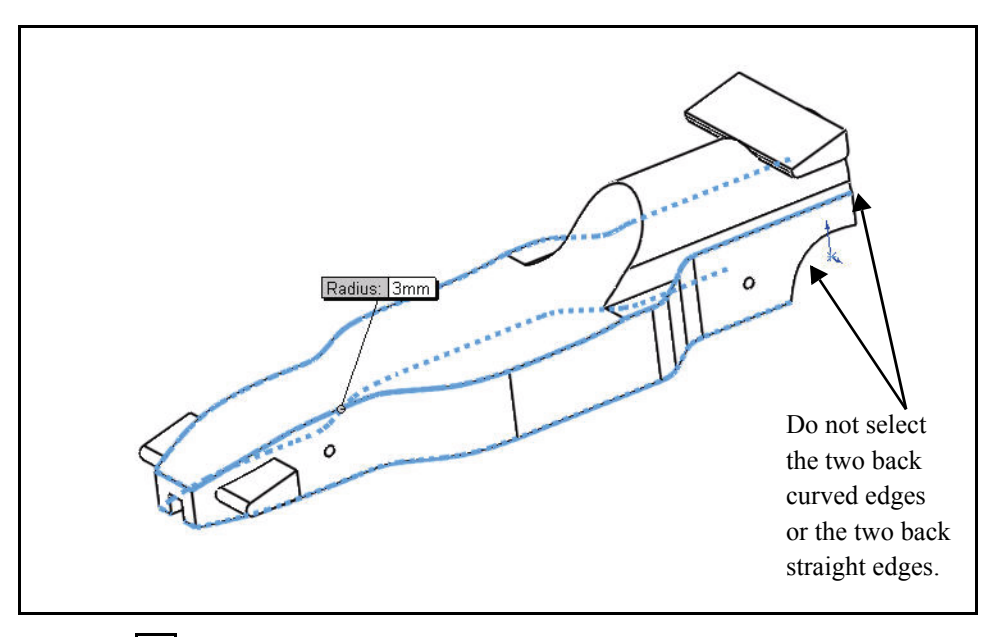

Click  $OK$  from the Fillet PropertyManager. View the Fillet1 feature in the FeatureManager.

Click **Isometric**  $\Theta$  view from the Heads-up View toolbar.

# **2 Insert a second Fillet Feature. Fillet the Cockpit Area.**

Click the **Fillet C** tool from the Features toolbar. The Fillet PropertyManager is displayed.

Click the **Manual** tab in the Fillet PropertyManager. Constant radius Fillet type is selected by default.

Enter **12**mm for Radius.

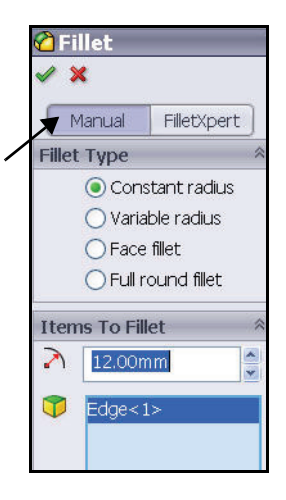

**Lesson 2: Designing the Race Car SolidWorks** SolidWorks *Engineering Design and Technology Series*

Click the illustrated **back edge**. Edge1 is displayed in the Items To Fillet box.

 $Click$  **OK**  $\mathcal{C}$  from the Fillet PropertyManager. View the Fillet2 feature in the FeatureManager.

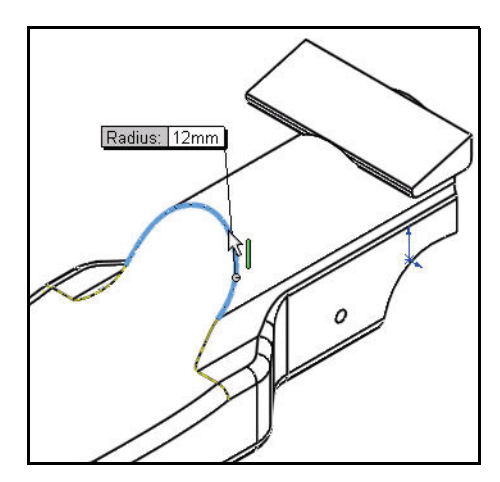

**3 Save the model.**

Click **Save <b>F** from the Menu bar toolbar.

**4 Create a Variable Fillet.**

**Rotate** the model using the middle mouse button to view the back curved edges with the middle mouse button.

Click the **Fillet**  $\bullet$  tool from the Features toolbar. The Fillet PropertyManager is displayed.

Click the **Manual** tab in the Fillet PropertyManager. Constant radius Fillet Type is selected by default.

Check the **Variable radius** box for Fillet Type.

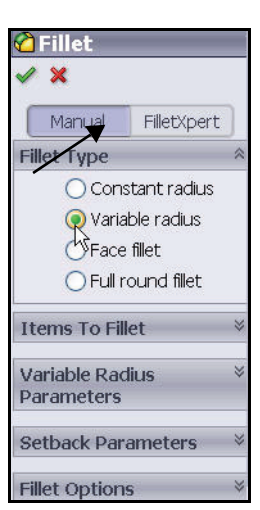

Click the **two curved edges**.

Click and drag the **Variable radius** boxes off the model.

**SolidWorks Lesson 2: Designing the Race Car**

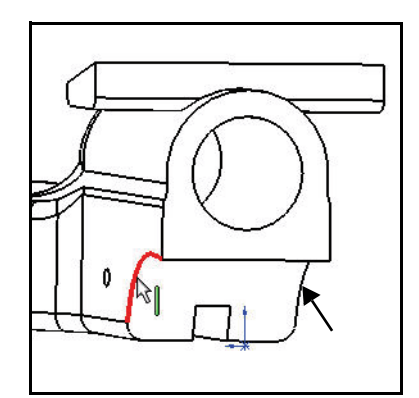

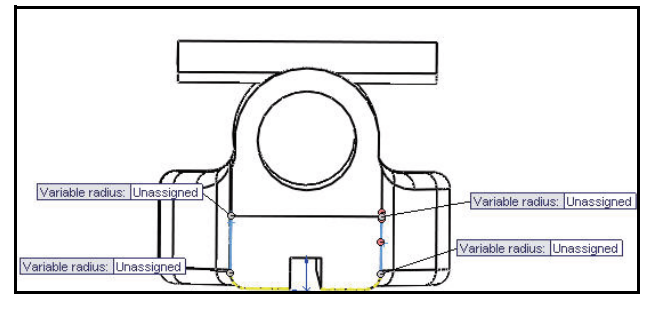

Click **inside** the top left Unassigned box.

Enter **15**mm.

Click **inside** the top right Unassigned box.

Enter **15**mm.

Click **inside** the bottom left Unassigned box.

Enter **5**mm.

Click **inside** the bottom right Unassigned box.

Enter **5**mm.

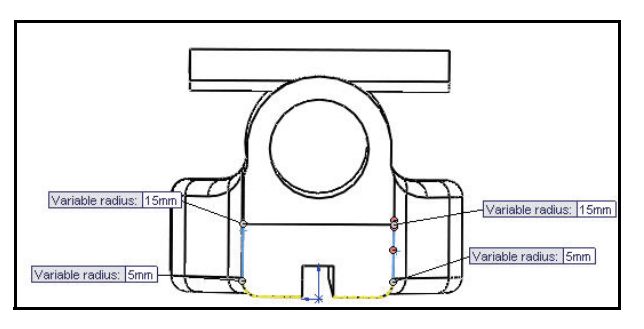

# *Engineering Design and Technology Series*

Click  $OK$   $\leq$  from the Fillet PropertyManager. View the VarFillet1 feature in the FeatureManager.

Click **Isometric V** view from the Heads-up View toolbar.

Click **Shaded f** from the Heads-up View toolbar.

**5 Save the model.**

Click **Save F** from the Menu bar toolbar.

View the model.

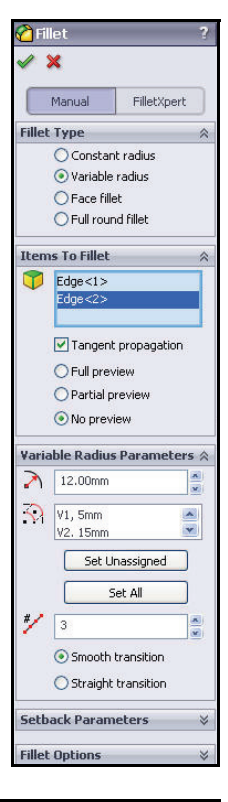

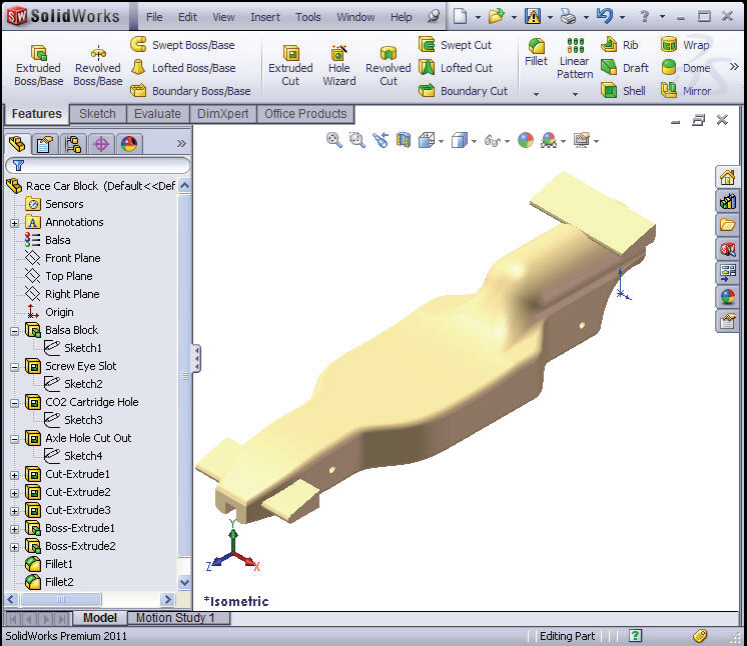

## **SolidWorks Lesson 2: Designing the Race Car**

B

# *Engineering Design and Technology Series*

# **Create an Assembly**

Create an assembly with the Race Car Block. Insert the Wheels and Axles.

**1 Create an assembly.** Click the **Make Assembly from Part/Assembly**

tool from the Menu bar toolbar.

Click **OK** to accept the default Assembly template. The Begin Assembly PropertyManager is displayed.

The Race Car Block part file is listed in the Open documents box.

# **2 Locate the Component.**

 $Click OK$  from the Begin Assembly PropertyManager. The (f) Race Car Block is displayed in the assembly FeatureManager design tree as fixed.

- **3 Deactivate the Planes.** If needed, click **View**, un-check **Planes** from the Menu bar menu.
- **Note:** The initial component added to the assembly is fixed by default. A fixed component cannot be moved unless you float it.
	- **4 Set Isometric view with Hidden Lines Removed.** Click **Isometric f** from the Heads-up View toolbar.

Click **Wireframe** *<u>f</u>* from the Heads-up View toolbar.

**5 Save the assembly.**

Click **Save**  $\left| \mathbf{H} \right|$  from the Menu bar menu.

Save the assembly under the name Race Car in the downloaded folder.

**Note:** If needed, click **View**, un-check **All Annotations.**

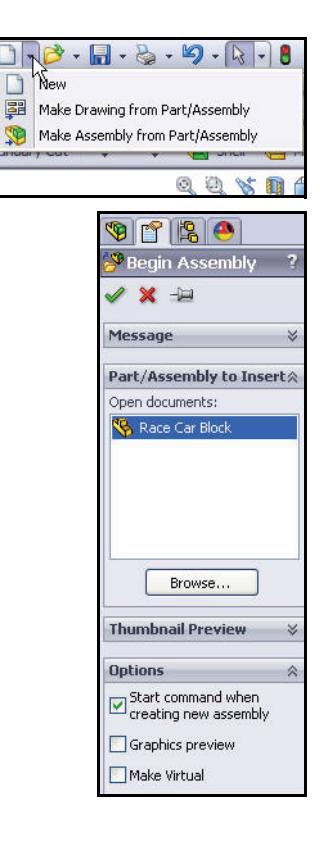

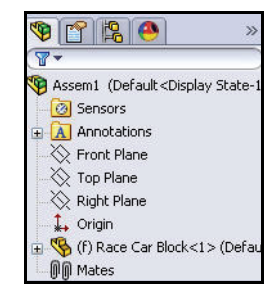

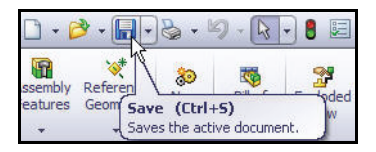

**Create an Assembly 37**

#### **Lesson 2: Designing the Race Car SolidWorks** and SolidWorks and SolidWorks

## **6 Insert the Axles.**

Click and drag the **Axle** part from the Design Library window.

Click a **position** near the rear of the car. The Insert Components PropertyManager is displayed. A second Axle is displayed on the mouse pointer.

Drag the **second Axle** to the front of the car. Click a **position**.

Click **Cancel | \*** from the Insert Component PropertyManager. View the FeatureManager.

Axle <1> and Axle <2> are displayed.

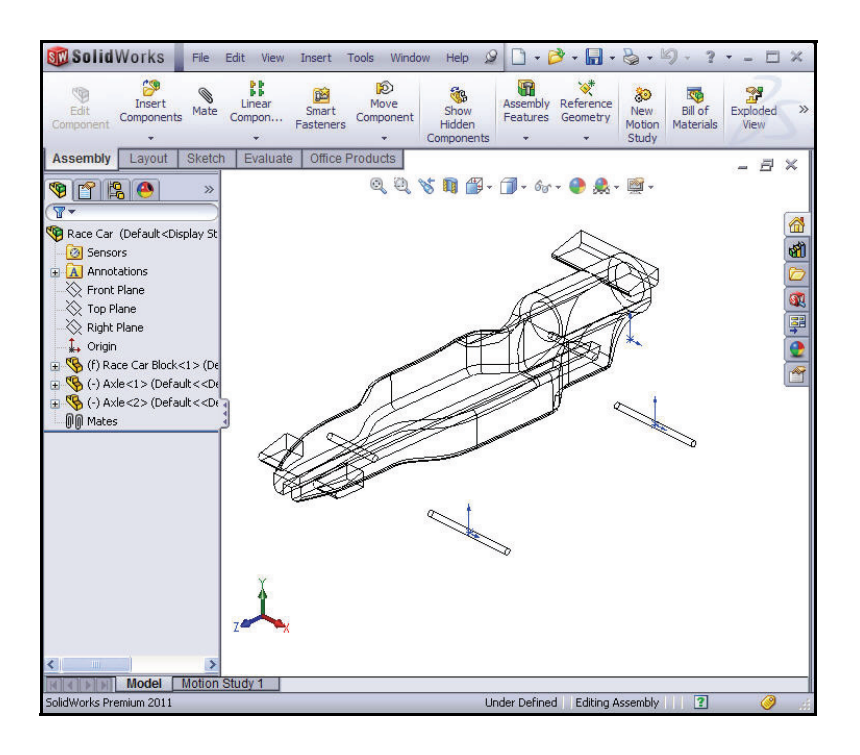

# **7 Insert the first Wheel.**

Click and drag the **Wheel** part from the Design Library window.

Click a **position** near the right rear of the car. The Insert Components PropertyManager is displayed. A second Wheel is displayed on the mouse pointer.

## **8 Insert the other three Wheels.**

Insert the **second Wheel** near the right front of the car; Wheel<2>.

Insert the **third Wheel** near the left rear of the car; Wheel<3>.

Insert the **fourth Wheel** near the left front of the car; Wheel<4>.

Click **Cancel X** from the Insert Component PropertyManager. View the updated FeatureManager.

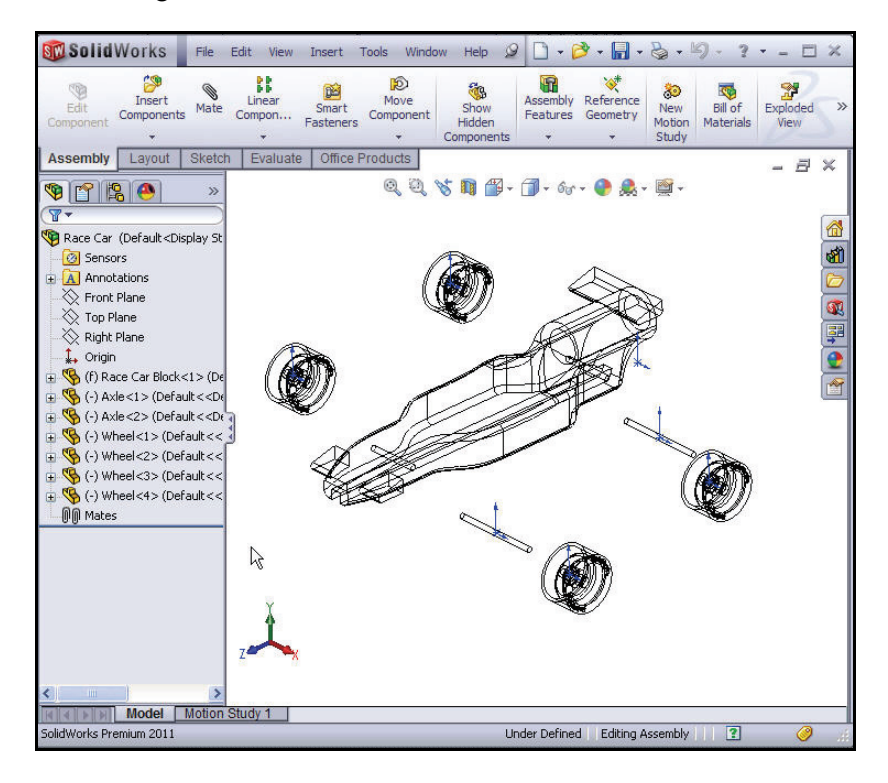

# **9 Deactivate the Origins.**

Click **View**, un-check **Origins** from the Menu bar menu.

**10 Save the model.**

Click **Save <b>F** from the Menu bar toolbar.

**11 Apply the Rotate Component tool.**

Rotate the two Wheels located on the left side of the model.

Click the **Assembly** tab from the CommandManager.

Click Wheel<3> from the FeatureManager. This is the rear left wheel.

Click the **Rotate Component s** tool from the Assembly toolbar. The Rotate Component PropertyManager is displayed.

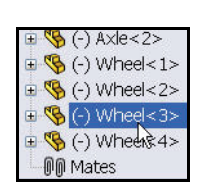

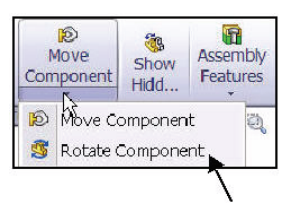

*Engineering Design and Technology Series*

Rotate Wheel<3> as illustrated.

Click Wheel<4> from the fly-out FeatureManager. This is the front left wheel.

Rotate Wheel<4> as illustrated.

Click OK **f** from the Rotate Component PropertyManager.

**12 Rebuild the model.**

Click **Rebuild 8** from the Menu bar.

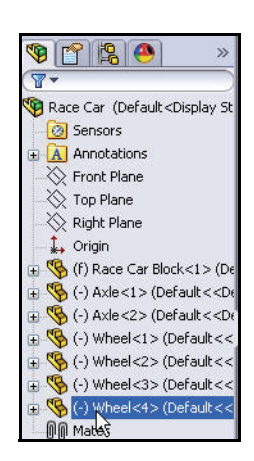

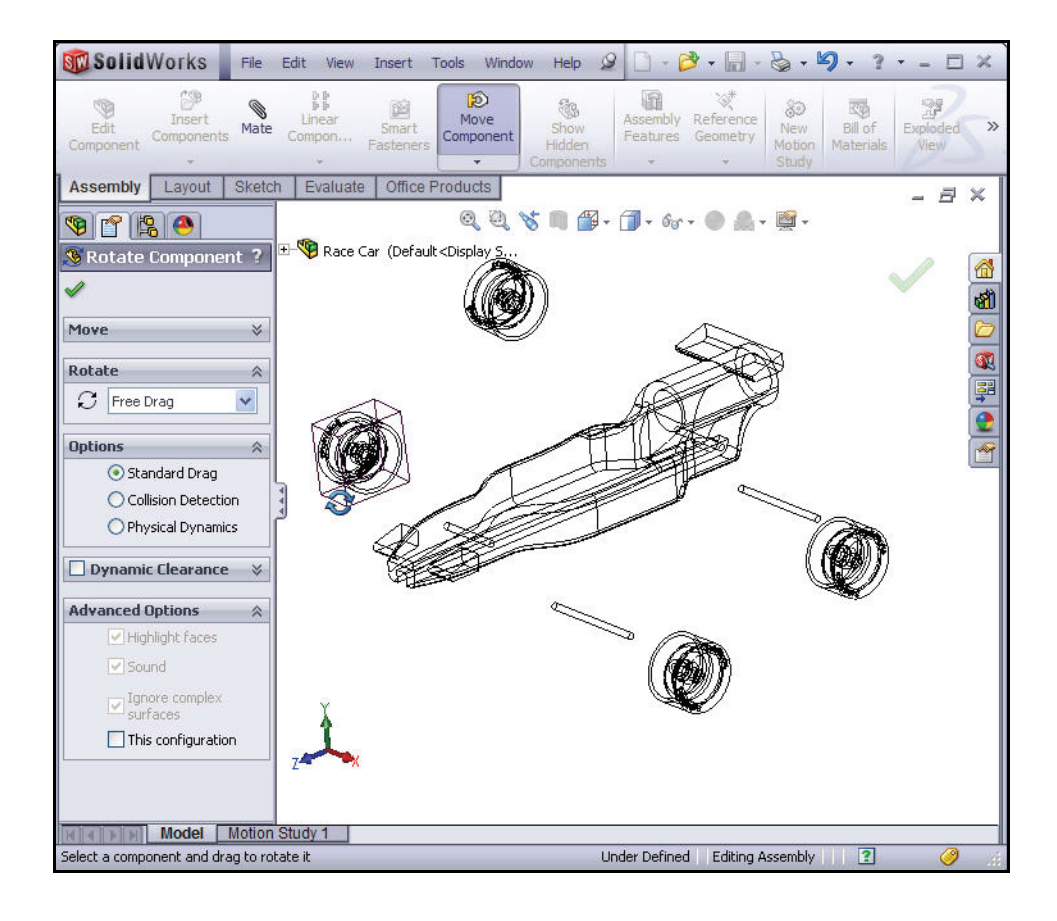

## **Insert Mates**

An assembly is a document in which two or more parts and other assemblies (subassemblies) are mated together. Parts and sub-assemblies are called components in an assembly. Mates are used to create relationships between components. Faces are the most commonly used geometry in mates. In this case the existing subassemblies are mated to build an assembly based on the car part you created.

There are three types of mates; **Standard Mates**, **Advanced Mates** and **Mechanical Mates**.

## **Standard Mates**

- $\Box$  Coincident
- **Parallel**
- $\blacksquare$  Perpendicular
- **Tangent**
- $\blacksquare$  Concentric
- $\blacksquare$  Lock
- $\blacksquare$  Distance
- $\blacksquare$  Angle

# **Advanced Mates**

- $Symmetric$
- $\blacksquare$  Width
- $\blacksquare$  Path Mate
- $\blacksquare$  Linear/Linear Coupler
- $\blacksquare$  Distance/Angle Limit

You can select many different types of geometry to create a mate:

- $\blacksquare$  Faces
- **Planes**
- $\blacksquare$  Edges
- **Nertices**
- $\blacksquare$  Sketch lines and points
- $\blacksquare$  Axes and Origins

**Note:** In this section, position the model to view the correct

sketch entity. Apply the **Zoom to Area**  $\mathbb{R}$  tool in the Heads-up View toolbar, the middle mouse button, and the **f** and **z** keys.

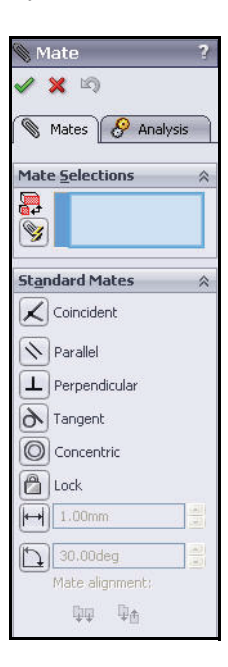

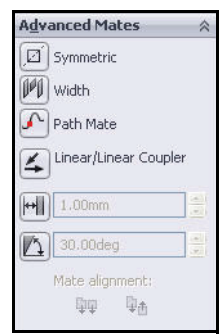

*Engineering Design and Technology Series*

**1 Mate the Axles to the body.** Create a Coincident mate between the rear axle and the body.

> Click the **Mate**  $\left| \cdot \right|$  tool from the Assembly toolbar. The Mate PropertyManager is displayed.

**Tip:** Zoom and/or rotate the view to make it easier to select the faces or edges you want to mate.

> **Expand** the fly-out Race Car FeatureManager in the graphics area.

Click the Race Car Block/ Right Plane in the fly-out FeatureManager.

Click the Race Car Axle<1>/ Right Plane in the fly-out FeatureManager. Coincident mate is selected by default.

The selected planes are displayed in the Mate Selections box.

Click **Add/Finish** 

**Mate** *V* to accept the mate.

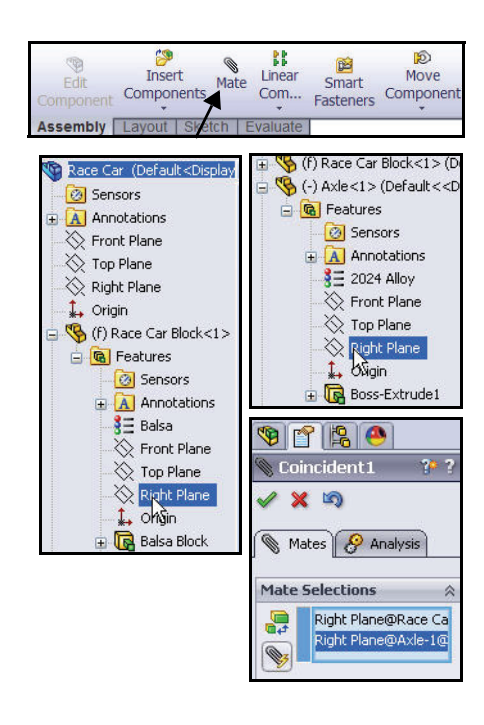

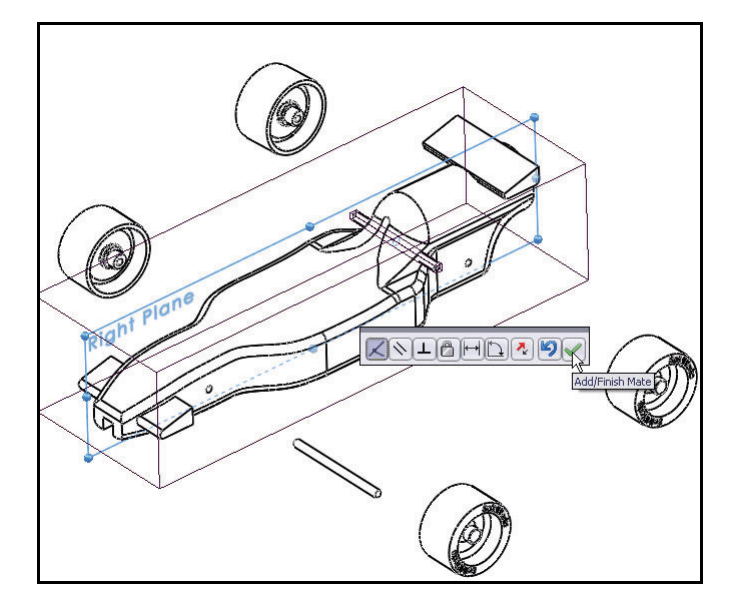

#### **SolidWorks Lesson 2: Designing the Race Car**

*Engineering Design and Technology Series*

**2 Insert a Concentric mate.** Create a Concentric mate between the rear axle and the body.

> **Drag** Axle<1> as illustrated.

Click the **inside cylindrical face** of the rear hole.

Click the **cylindrical outside face** of Axle<1>.

Concentric mate is selected by default.

Click **Add/Finish Mate** to accept the mate.

**Note:** In this section, position the model to view the correct sketch entity. Apply the

> **Zoom to Area Q** tool, the middle mouse button, and the **f** and **z** keys.

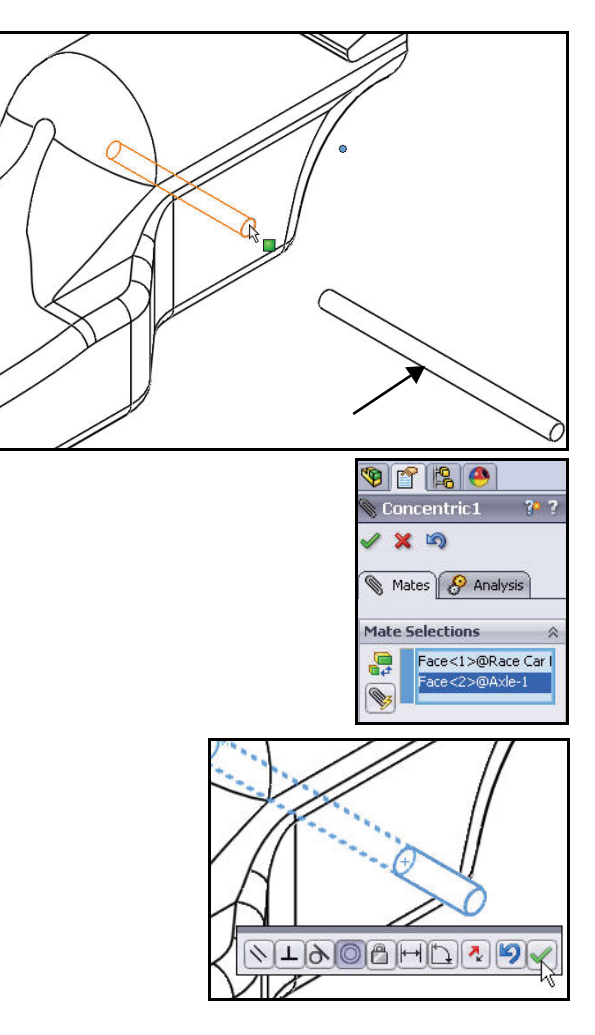

# *Engineering Design and Technology Series*

# **3 Insert a Coincident Mate.** Create a Coincident mate between the front axle and the body.

Click the Race Car Block/ Right Plane in the fly-out FeatureManager.

Click the Race Car Axle<2>/Right Plane in the fly-out FeatureManager.

Coincident mate is selected by default.

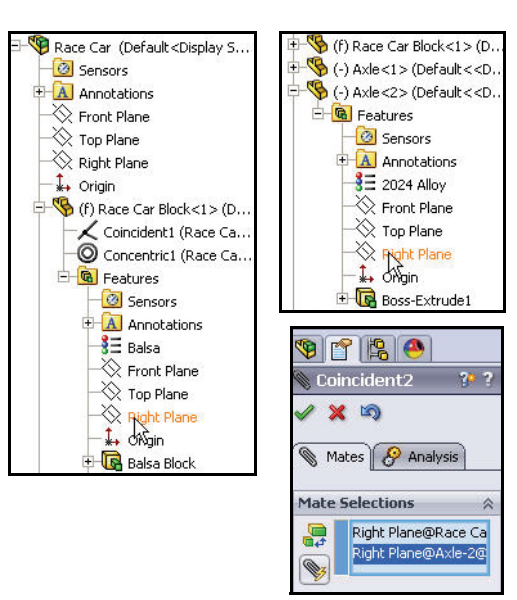

Click **Add/Finish**  Mate  $\overline{\mathscr{L}}$  to accept the mate.

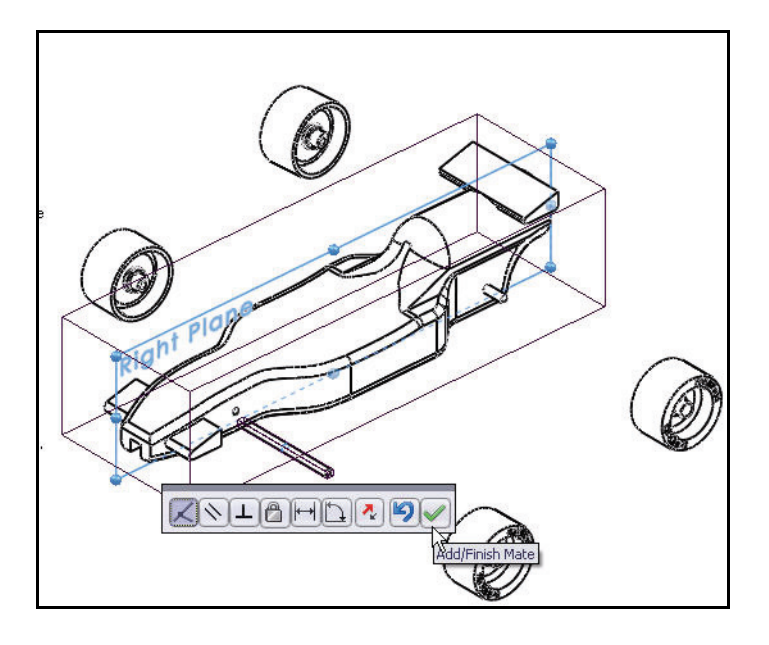

#### **SolidWorks Lesson 2: Designing the Race Car**

*Engineering Design and Technology Series*

**4 Insert a Concentric Mate.** Create a Concentric mate between the front axle and the body.

**Drag** Axle<2> as illustrated.

Click the **inside cylindrical face** of the front hole.

Click the **cylindrical outside face** of Axle<2>.

Concentric mate is selected by default.

Click **Add/Finish Mate**  $\ll$  to accept the mate.

In the next section mate the Wheels with the Axles.

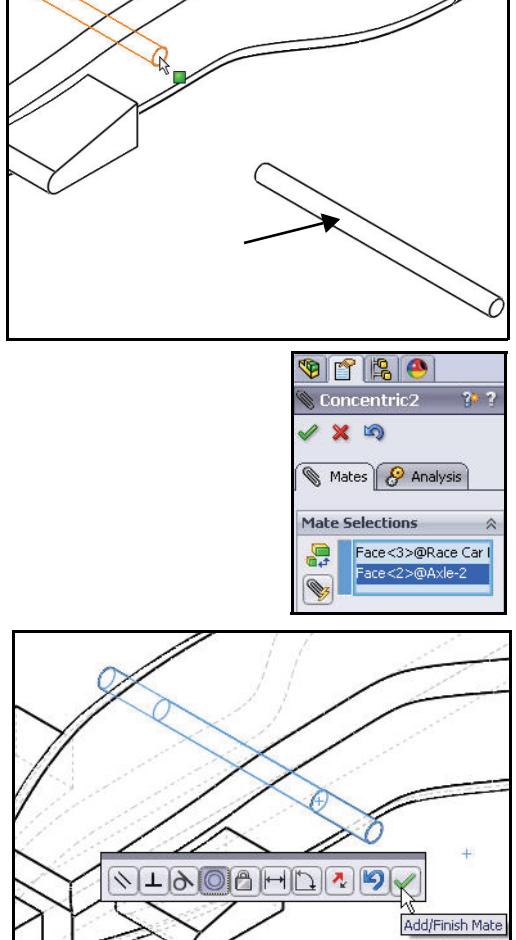

### **Insert Mates 45**

*Engineering Design and Technology Series*

**1 Mate the Wheels to the Axles.** Create a Concentric mate between the front axle and the front right wheel.

Click the **cylindrical outside face** of Axle<2>.

Click the **cylindrical inside face** of the front right Wheel<2>.

Concentric is selected by default.

Click **Add/Finish Mate**  $\vee$  to accept the mate.

**Note:** Position the model to view the correct sketch entity.

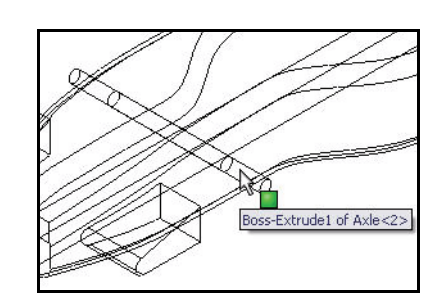

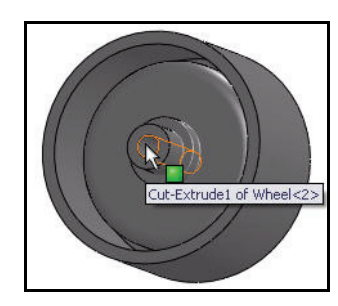

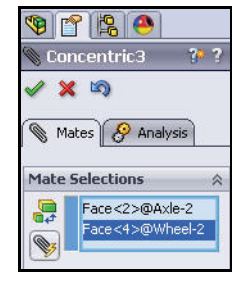

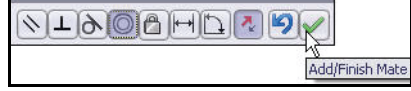

#### **2 Create A Distance Mate.**

Create a Distance mate between the outside end face of the front right Axle<2> and the outside face of the front right Wheel<2>.

Click the **outside end face** of the front right Axle<2>.

Click **Shaded f** from the Heads-up View toolbar.

Click the **outside face** of the right front Wheel<2> as illustrated.

Click the **Distance Mate H** tool.

Enter **7**mm.

Click **Add/Finish Mate**  $\leq$  to accept the mate.

# **3 Mate the three remaining Wheels to the Front and Rear Axles.**

Repeat the **above procedures** to create Concentric mates between the Axles and the Wheels.

Create Distance mates between the outside end face of the Axles and the outside face of the Wheels.

Click OK **f**rom the Mate PropertyManager.

### **4 View the Created Mates.**

Expand the Mates folder from the FeatureManager.

View the created mates.

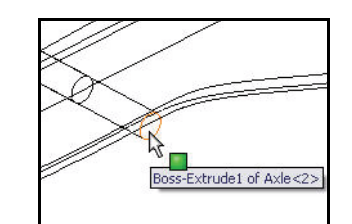

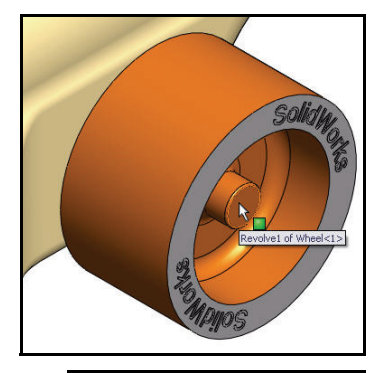

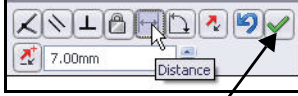

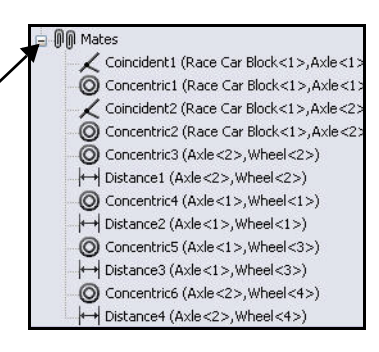

## **SolidWorks Lesson 2: Designing the Race Car**

*Engineering Design and Technology Series*

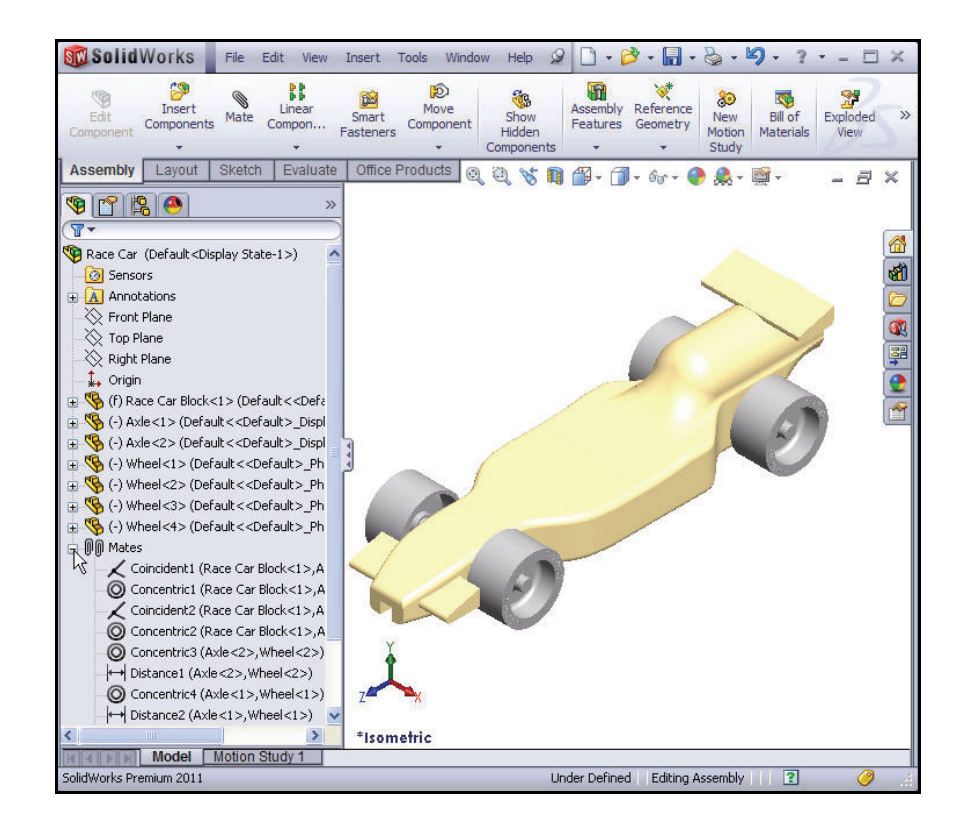

**5 Save the model.**

Click **Save F** from the Menu bar toolbar.

### **SolidWorks Lesson 2: Designing the Race Car**

# **Calculate the Weight of the Race Car**

When you are finished and ready to race, your car has to weigh no less than 55 grams. This does not include the  $CO<sub>2</sub>$  cartridge. Check the weight of the model. Apply the Mass Properties tool.

1 Click the **Evaluate** tab from the CommandManager.

> Click **Mass Properties i.** from the Evaluate toolbar. The Mass Properties dialog box is displayed.

Click the **Options** button.

Check the **Use custom setting** box.

Select **4** for Decimal place.

Click **OK**.

The Mass  $= 54.9815$  grams.

**Note:** The mass can be different if you did not fillet all of the edges or too many.

> There will be eye hooks, paint, decals, and sanding. Use this mass as an estimate and make sure to weigh the completed car before racing. A list of critical dimensional rule requirements are provided at the end of this lesson.

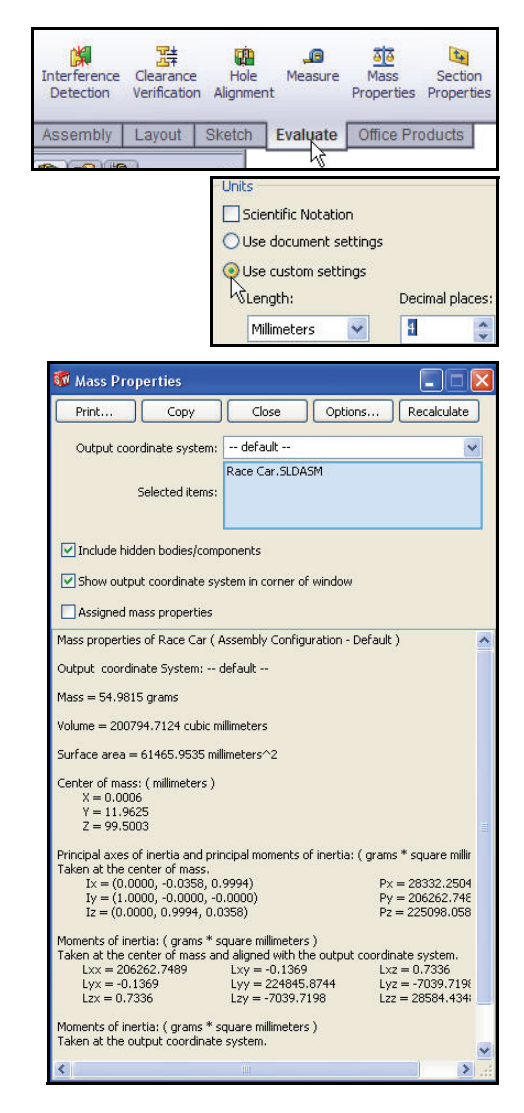

**Note:** The mass of the Axle part using 2024 Alloy is .9896 grams. If the Axle part was changed to AISI 304, the total mass increase of the Race Car would be approximately 3.67 grams. Explored this as an exercise.

**Close** the Mass Properties dialog box.

**2 Save the model.**

Click **Save I** from the Menu bar toolbar.

**Calculate the Weight of the Race Car 49**

### **Lesson 2: Designing the Race Car SolidWorks** and SolidWorks and SolidWorks

*Engineering Design and Technology Series*

# **Calculate the Overall Length of the Race Car**

When you are finished and ready to race, your car can't exceed 210mm in length and the Wheels have a minimum of 26mm and a maximum

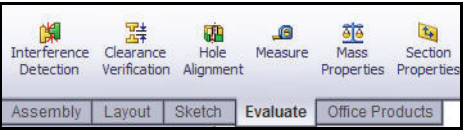

of 34mm. Apply the Measure tool to obtain these measurements of the Race Car assembly.

## **1 Measure the Overall Length of the Car.**

Click **Right view** from the Heads-up View toolbar.

Click the **Measure the idea is the Measure - Race** Car dialog box is displayed.

Click the **front edge** of the Race Car. **Zoom in** if needed to select the edge.

Click the **back edge** of the Race Car. Note: Select an edge, not a point or face. View the results.

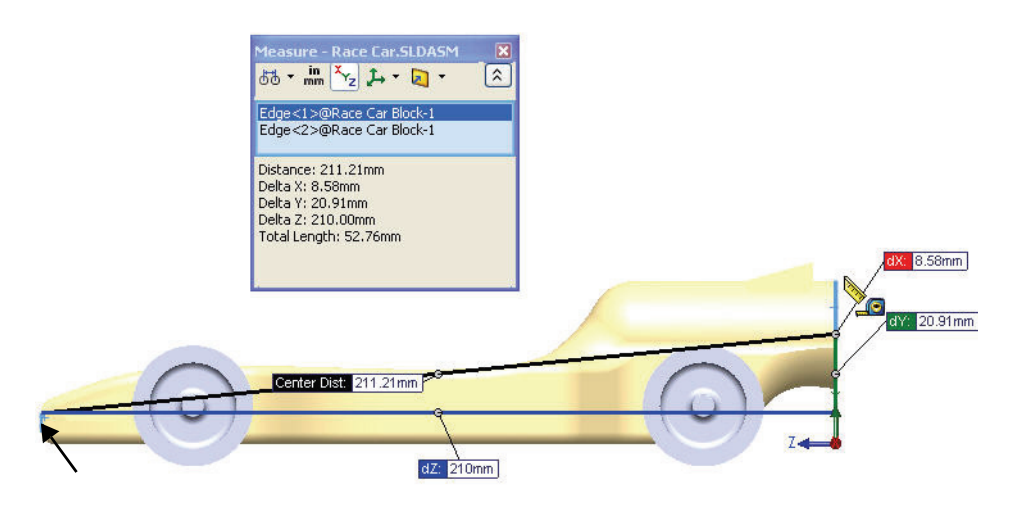

**Note:** The Balsa Block is 223mm x 50mm x 65mm. If you plan to use a fixture to machine your car, you must make sure that your design is no longer that 210mm. Most fixtures have a nose plate that holds the front of the Balsa Block and if your design is too long, it can/will end up breaking the endmill or possible damaging the fixture.

#### **SolidWorks Lesson 2: Designing the Race Car**

*Engineering Design and Technology Series*

**2 Measure the Wheel<2> diameter. Right-click** inside of the Selection box.

Click **Clear Selections**.

Click the **diameter** of the front Wheel<2>. The diameter of Wheel<2> is 32mm.

**Note:** Remember your wheels need to be between 26mm and 34mm in diameter.

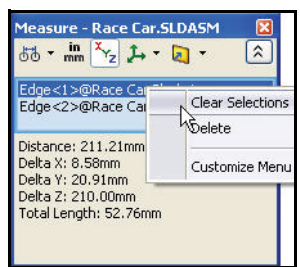

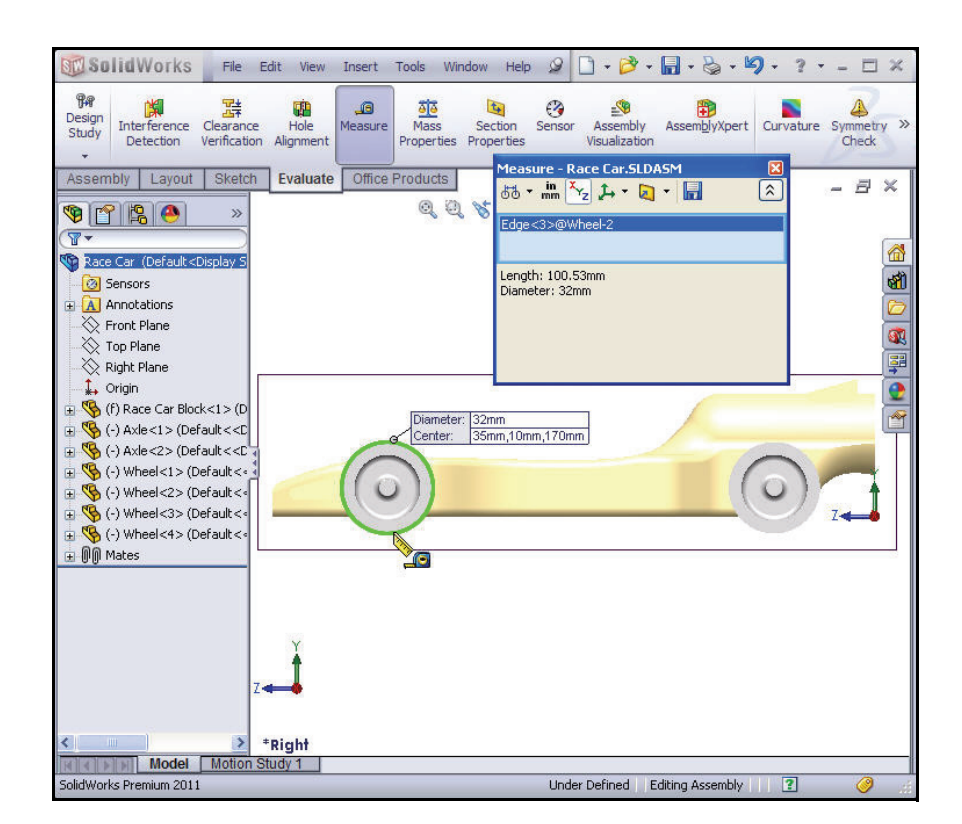

*Engineering Design and Technology Series*

**3 Measure the center distance between the two Wheel hubs.**

**Right-click** inside of the Selection box.

Click **Clear Selections**.

Click the **front hub face** of front Wheel<1>.

Click the **front hub face** of back Wheel<2>. The center distance between the two Wheel hubs is 135mm.

**Close** the Measure - Race Car dialog box.

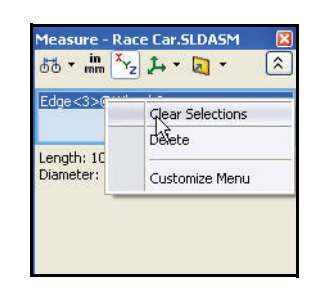

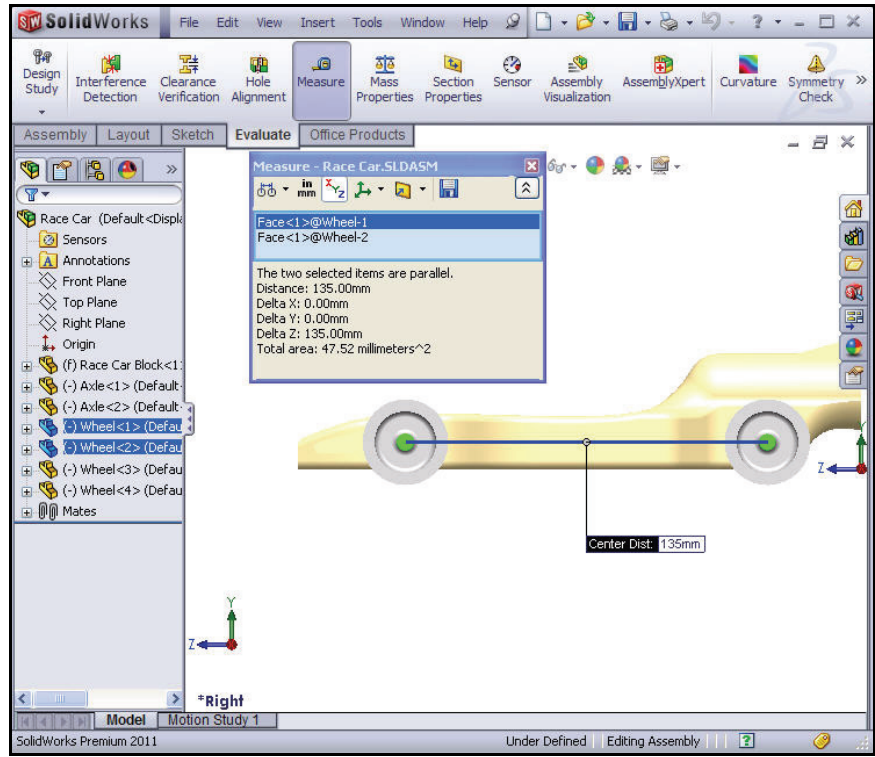

**52 Calculate the Overall Length of the Race Car**

# **Create an Exploded view**

For manufacturing purposes, it is often useful to separate the components of an assembly to visually analyze their relationships. Exploding the view of an assembly allows you to look at it with the components separated.

An exploded view consists of one or more explode steps. An exploded view is stored with the assembly configuration with which it is created. Each configuration can have one exploded view.

The Explode PropertyManager is displayed when you create or edit an exploded view of an assembly.

**Note:** While an assembly is exploded, you cannot add mates to the assembly.

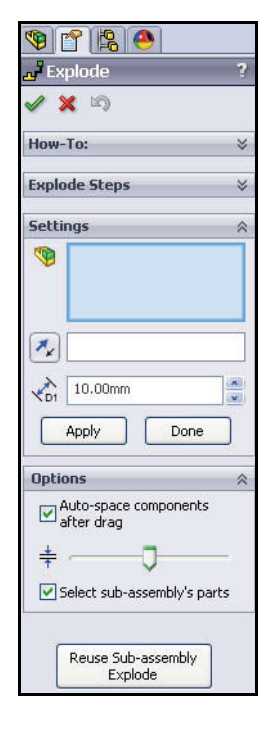

**1 Create an Exploded view Configuration.**

Click **Isometric follow** from the Heads-up View toolbar.

**Click the ConfigurationManager a** tab.

Right-click **Default** from the ConfigurationManager.

Click the **New Exploded View**  $\mathbb{F}$  tool. The Explode PropertyManager is displayed.

Click the **right front** Wheel<2> of the model in the graphics area. A Triad is displayed.

Click and drag the **red/orange Triad** arrow to the right.

**Note:** Drag the wheel far enough to the right to leave room for  $Axle < 2$ .

Click the **Done** button from the Settings box.

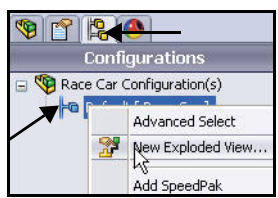

# *Engineering Design and Technology Series*

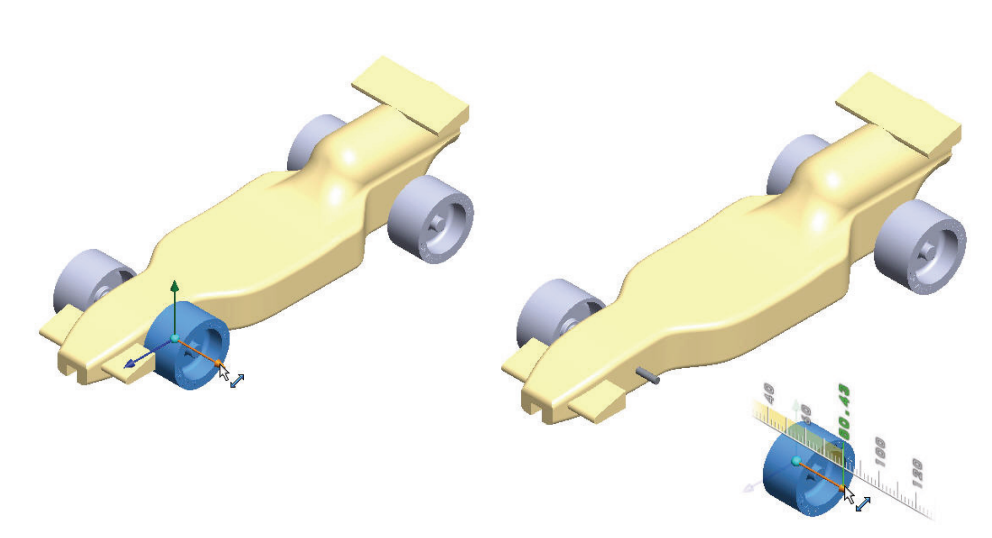

### **2 Create Explode Step2.**

Click the **left front** Wheel<4> of the model. A Triad is displayed.

Click and drag the **red/orange Triad** arrow to the left.

Click the **Done** button from the Settings box.

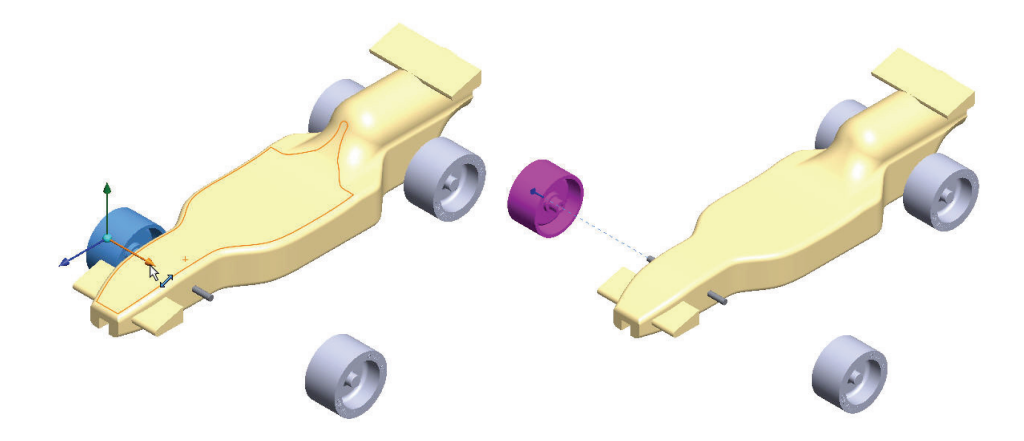

## **3 Create Explode Step3.**

Click the **right back** Wheel<1> of the model. A Triad is displayed.

Click and drag the **red/orange Triad** arrow to the right. Drag the wheel far enough to the right to leave room for Axle<1>.

Click the **Done** button from the Settings box.

#### **4 Create Explode Step4.**

Click the **left back** Wheel<3> of the model. A Triad is displayed.

Click and drag the **red/orange Triad** arrow to the left.

Click the **Done** button from the Settings box. View the results.

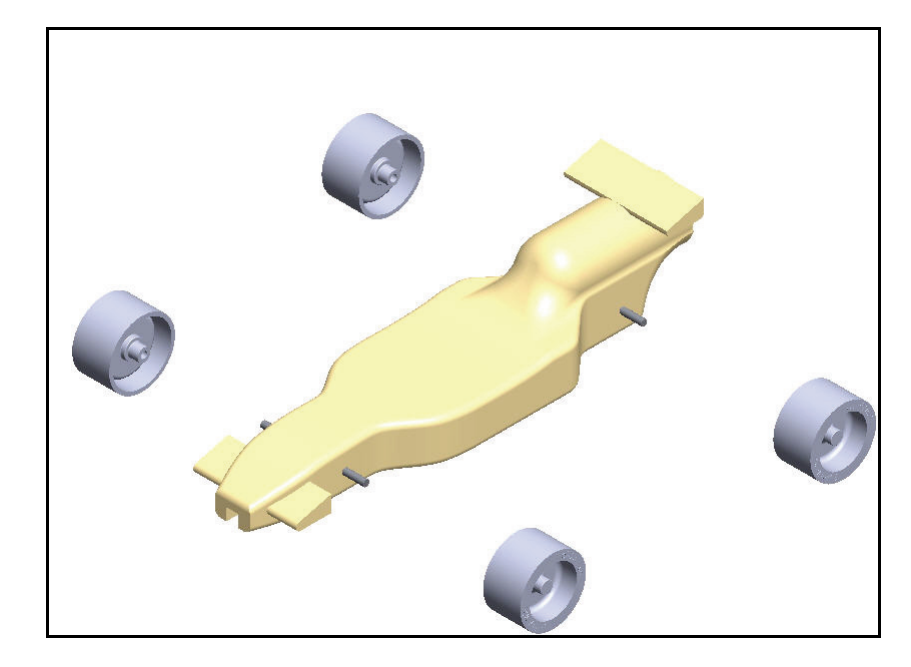

### **5 Create Explode Step5.**

Click the **front** Axle<2> of the model. A Triad is displayed.

Click and drag the **red/orange Triad** arrow to the right.

Click the **Done** button from the Settings box.

**6 Create Explode Step6.**

Click the **right back** Axle<1> of the model. A Triad is displayed.

Click and drag the **red/orange Triad** arrow to the right.

Click the **Done** button from the Settings box. View the model.

Expand each **Explode Step** in the Explode Steps box. View the results.

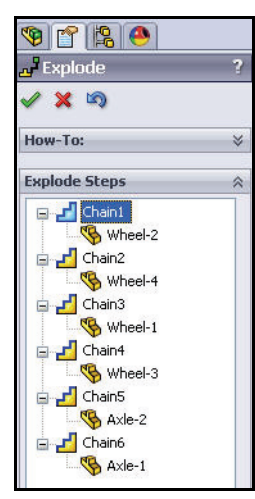

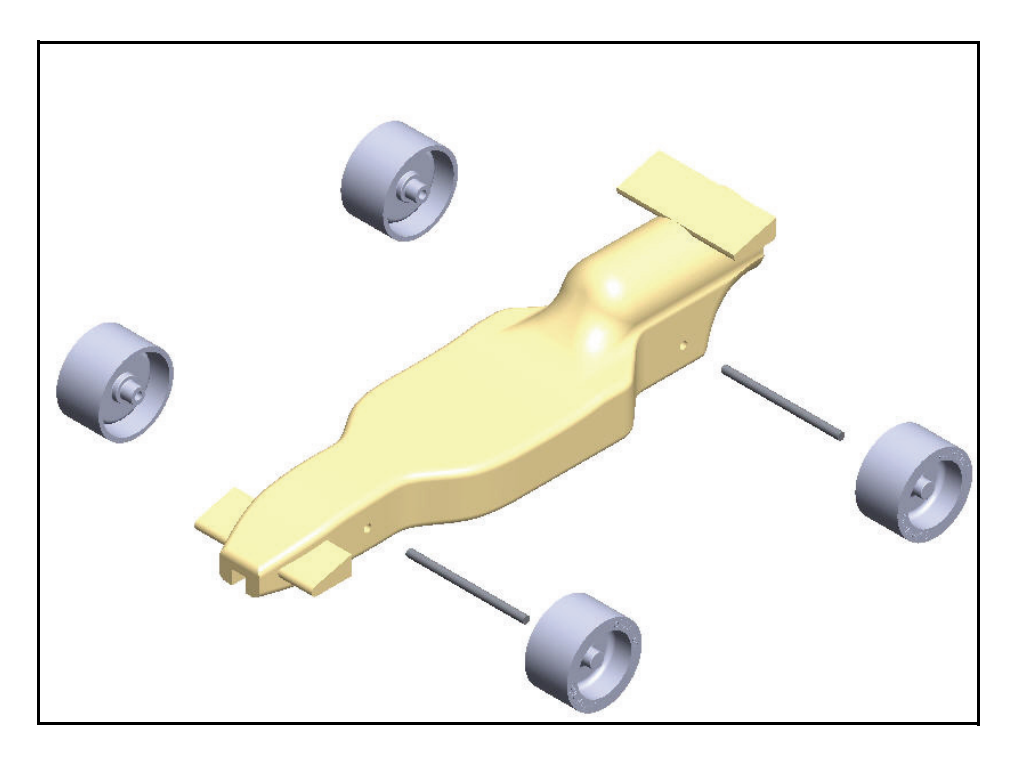

**7 Return to the ConfigurationManager.**

Click OK <u>1</u> from the Explode PropertyManager.

**8 Animate the assembly.** Expand the **Default** configuration. ExpView1 is displayed.

Right-click **ExplView1.**

Click **Animate collapse**. View the results.

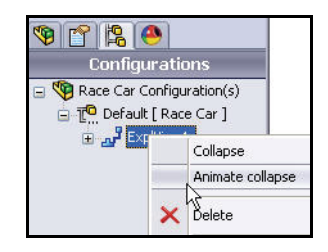

#### **SolidWorks Lesson 2: Designing the Race Car**

Click the **Play** button from the Animation

> Controller dialog box. View the Animation of the Race Car.

## **Close** the

Animation Controller dialog box.

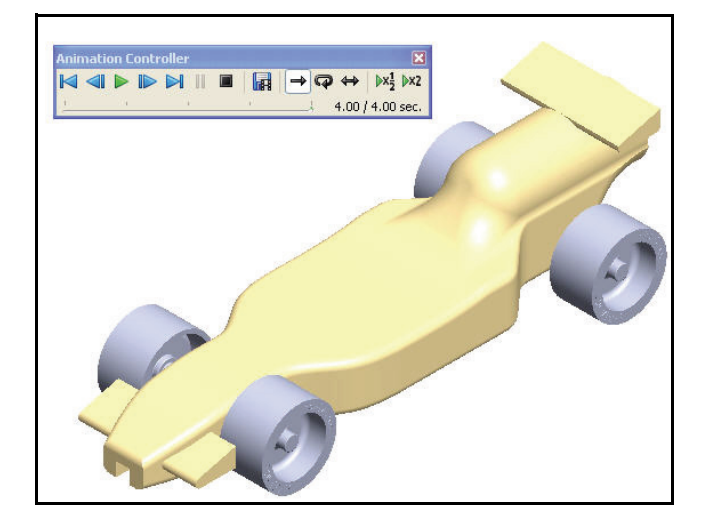

# **9 Return to the FeatureManager.**

Click the **FeatureManager v** tab.

# **10 Save the model.**

Click **Isometric f** from the Heads-up View toolbar.

Click **Save <b>F** from Menu bar.

You are finished with the assembly.

In the next section, open individual parts from the assembly and apply the Measure tool.

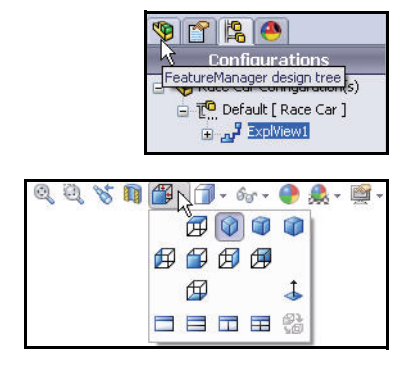

*Engineering Design and Technology Series*

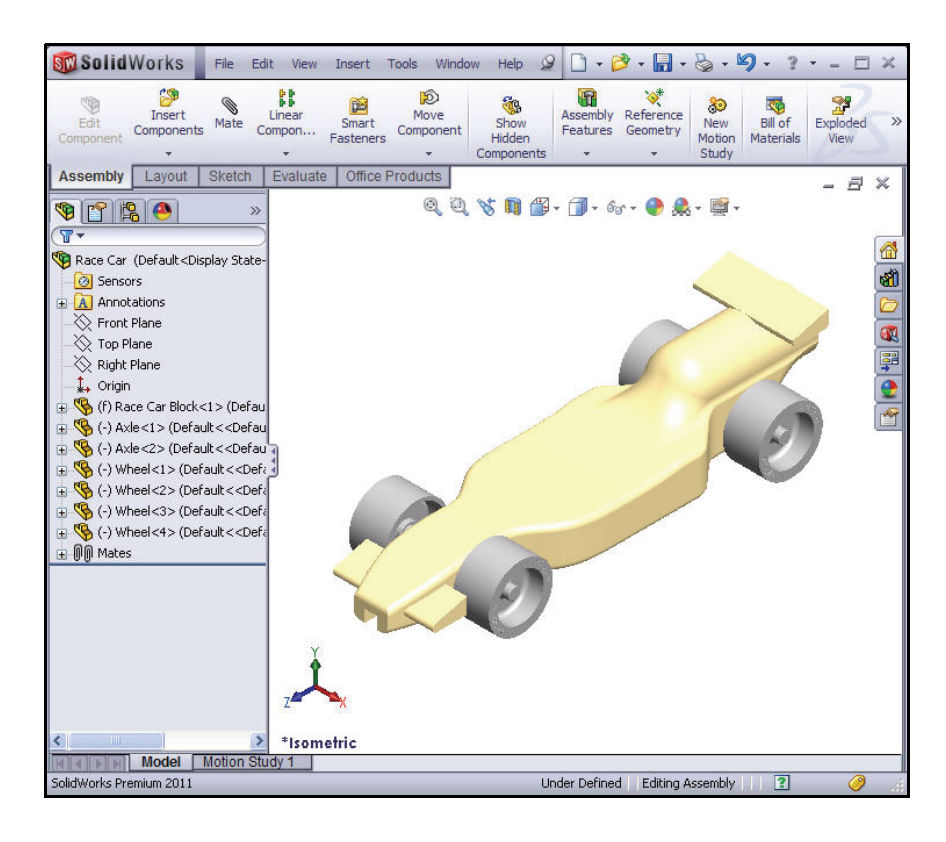

# **1 Open the Race Car Block Part from the Assembly.**

Right-click (f) Race Car Block<1> from the FeatureManager.

Click **Open Part B** from the Context toolbar. The Race Car Block FeatureManager is displayed.

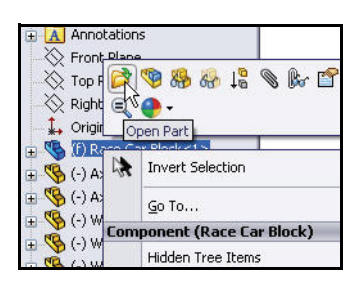

#### **SolidWorks Lesson 2: Designing the Race Car**

*Engineering Design and Technology Series*

- **2 Return to the Race Car Assembly.** Click Window, Race Car from the Menu bar menu. The Race Car assembly is displayed.
- **3 Open the Axle Part from the Assembly.** Right-click Axle<1> from the FeatureManager.

Click **Open Part follo** from the Context toolbar. The Axle FeatureManager is displayed.

**4 Apply the Measure tool to the Axle.** Measure the overall length.

Click **Front** *P* view from Heads-up View toolbar.

Press the **f** key to fit the model to the graphics area.

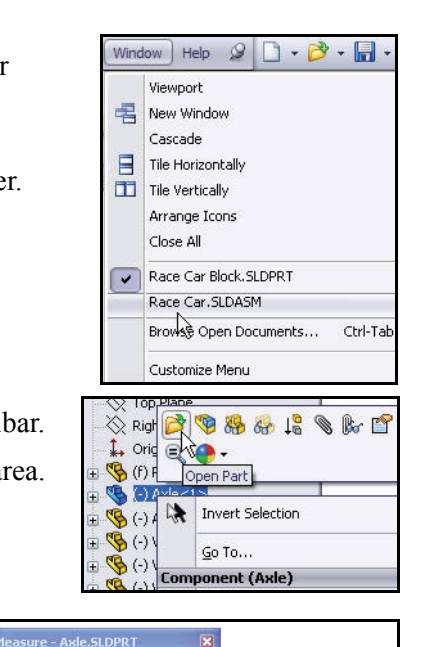

 $\sqrt{2}$ 

Click the **Measure**  tool from the Evaluate toolbar. The Measure - Axle dialog box is displayed.

Click the **left edge** of Axle<1>.

**Zoom in** if needed to select the edge.

Click the **right edge** of Axle<1>.

View the results.

# **5 Measure the diameter of the Axle.**

**Right-click** inside of the Selection box as illustrated.

Click **Clear Selections**.

Click **Right** view from the Heads-up View toolbar.

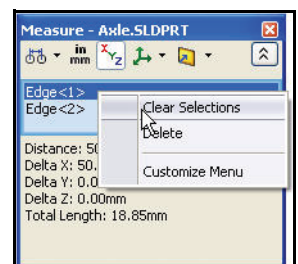

enter Dist: 50mm

 $\frac{1}{66} \cdot \frac{1}{\text{mm}} \left| \frac{x}{x_2} \right| + \frac{1}{\text{km}}$ 

Edge<1><br>Frinc<2> Distance: 50.00mm Distance: 50.00mm<br>Delta Y: 50.00mm<br>Delta Z: 0.00mm<br>Total Length: 18.85mm

#### **Lesson 2: Designing the Race Car SolidWorks** and SolidWorks and SolidWorks

*Engineering Design and Technology Series*

Click the **circumference** of the Axle<1>. The diameter is 3mm.

**Close** the Measure - Axle dialog box.

Click **Isometric v** view from the Heads-up View toolbar.

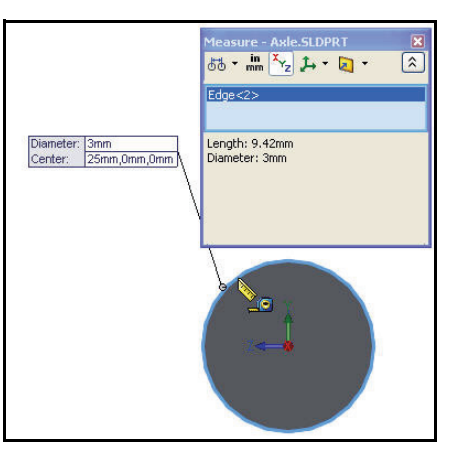

## **6 Return to the Race Car assembly.**

Click Window, Race Car from the Menu bar menu.

The Race Car assembly is displayed.

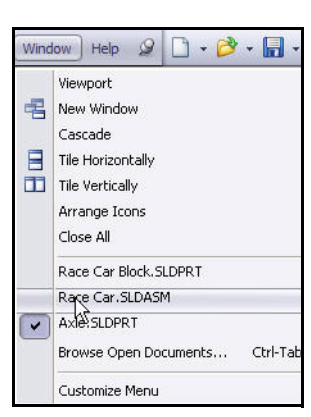

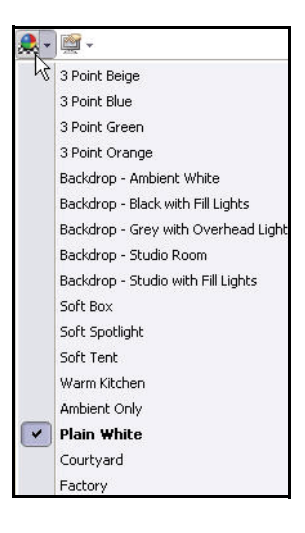

**60 Create an Exploded view**

**1 Explore various Scenes and View Settings.** Click the drop-down arrow from the **Apply scene a** tool in the Heads-up View toolbar.

View your options.

Click **Backdrop - Ambient White**.

View the results in the graphics area.

Click **Plain White**.

View the results in the graphics area.

Click **Warm Kitchen**.

#### **SolidWorks Lesson 2: Designing the Race Car**

*Engineering Design and Technology Series*

Click the drop-down arrow from the **View settings** tool in the Heads-up View toolbar.

Click the **Shadows In Shaded Mode D** icon.

**Rotate** the model with your middle mouse button. View the results.

**2 Save the model.**

Click **Isometric f** from the Heads-up View toolbar.

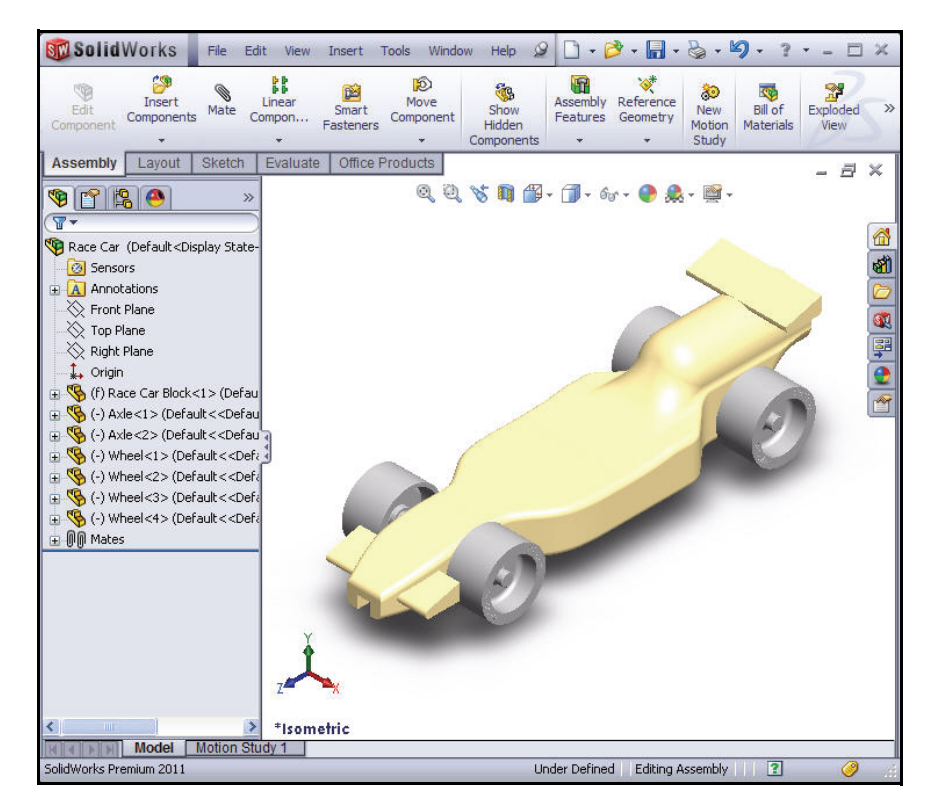

Click **Shaded**  $\boxed{\Box}$  from the Heads-up View toolbar.

Click **Save <b>Foll** from the Menu bar. You are finished with the assembly. Review below for some of the dimensional rule requirements for the CO2 Cartridge Race Car assembly. In the next lesson, you will create an Race Car assembly drawing with dimensions.

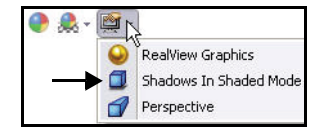

# **Race Car Dimensional Requirements**

Below are some of the dimensional requirements (Type-R) for the Race Car Block and the CO2 cartridge hole. Review the dimensional requirements. Apply the Measure tool to confirm that you meet the design requirements!

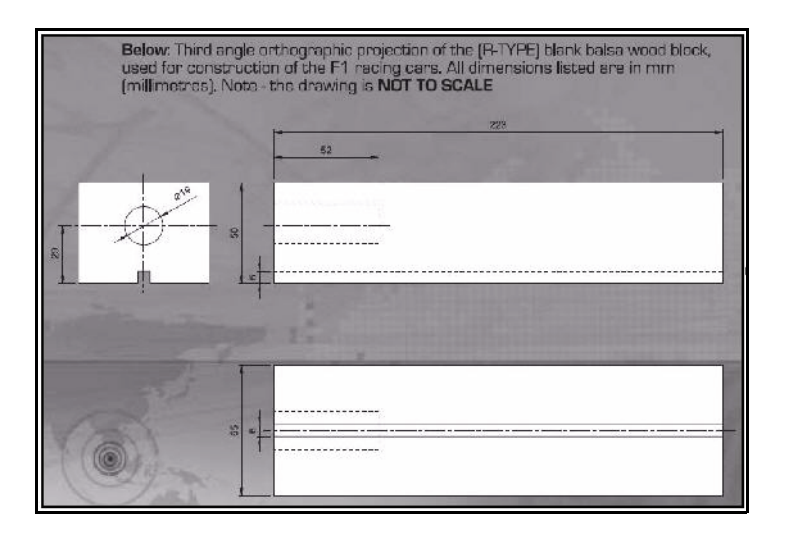

Body dimensions copied from the 2010 - 2011 Rules and Regulations folder from the F1inschools.co.uk site.

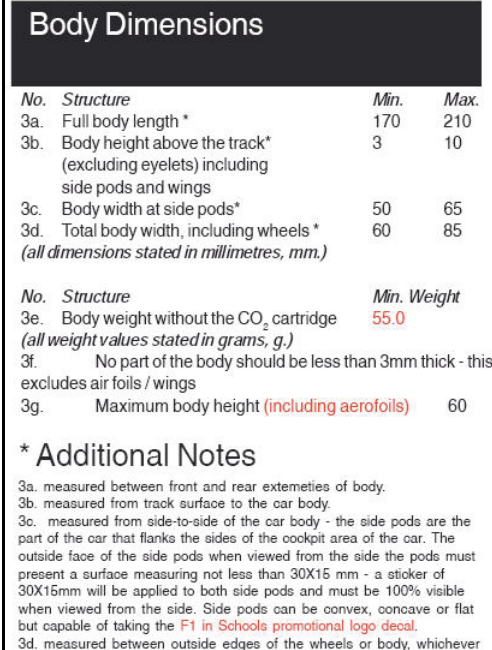

**62 Race Car Dimensional Requirements**

widest

Wheel dimensions copied from the 2010 - 2011 Rules and Regulations folder from the F1inschools.co.uk site.

### **SolidWorks Lesson 2: Designing the Race Car**

#### 4a. All F1 cars must have 4 wheels, two at the front, two at the rear and all wheels must be cylindrical. 4b. All wheels must fit the following criteria: No. Structure Min. Max. 4c. Front wheel diameter \* 26 34 4d. Front wheel width \* 19 15 (at surface contact point) 4e. Rear wheel diameter\*  $26$ 34 4f. Rear wheel width \* 15 19 (at surface contact point)

(all dimensions stated in millimetres, mm.)

**Wheel Dimensions** 

4g. All 4 wheels must touch the racing surface at the same time and all wheels should roll easily. 4h. Wheel dimensions must be consistent with

the whole diameter/circumference of the wheel.

4i. A school/college/organised youth group may manufacture their own wheels, as long as they fit within the set specification.

# \* Additional Notes

4o. & 4e. measured to the extreme outer edges of each wheel. 4d. & 4f. measured between the extreme edges (including any

Wheel to Body dimensional design requirements copied from the 2010 - 2011 Rules and Regulations folder from the F1inschools.co.uk site.

# **Wheel to Body Dimensions**

The wheels are not allowed to be inside the car body and 100% of the wheel should be visible from the plan, side and views.

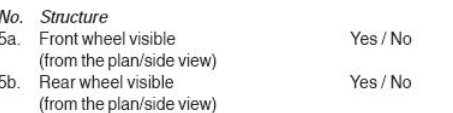

#### **Lesson 2: Designing the Race Car SolidWorks** and SolidWorks and SolidWorks

Power Plant dimensional design requirements copied from the 2010 - 2011 Rules and Regulations folder from the F1inschools.co.uk site.

*Engineering Design and Technology Series*

#### **Power Plant** The event organisers will provide all CO<sub>2</sub> cartridges for the regional finals, national finals and World Championship. No. Structure Min. Max. CO<sub>c</sub> cartridge  $19.1$ 19.9 6a. chamber diameter 6b. Lowest point of chamber 22.5 30 to the track surface \* 50 Depth of hole 60 6с. 6d. Wall thickness around cartridge \*  $31$ 6e. No paint is allowed inside the chamber (please seal off or protect the chamber while painting). \* Additional Notes 6b. measured from track surface to lowest surface part of the CO<sub>2</sub>

6d. clear space surrounding the  $CO<sub>2</sub>$  cartridge below 3 mm the car will

Car Body and Wings dimensional design requirements copied from the 2010 - 2011 Rules and Regulations folder from the F1inschools.co.uk site

# Car Body and Wings

t be allowed to race and loose marks accordingly

chamber.

8a. The car body including side pods AND rear wing, must be machined from a single piece of balsa wood. Aerofoils at the front may be machined as part of the car body or from a seperate material - non-metallic.

8b. The design of the completed R-TYPE car should resemble an actual F1 car and shall include the following features: An aerofoil on the front nose of the car, an aerofoil on the rear of the car and side pods on both sides of the car No. Structure Min. Max. 8c. Rear/Front Wing width 65 40 (where the wing is split by the body of the car, the width is calculated as a sum of both parts.) 8d. Rear/Front wing depth 15 25 Front wing thickness  $12$ 8e.

 $12<sup>12</sup>$ 

### **Additional Notes**

Rear wing thicknes

 $Qf$ 

The whole of the front aerofoil when viewed from the side must be in front of the centre line of the front axle. The whole of the rear aerofoil when viewed from the side must be behind the centre line of the rear axle. A driver cockpit/driver is an opptional feature Designs will be tested and examined for any implants or voids hidden within the car body. 8e/8f. The minimum depth of both front and rear wings is to be neasured at the narrowest point on each wing

**64 Race Car Dimensional Requirements**